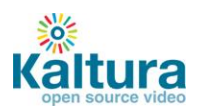

# **Kaltura Quick Start Guide**

- **<u>E** [Content Management](#page-1-0)</u> (Content Tab)
- **[Content Syndication & SEO](#page-12-0)** (Content Tab**)**
- **[Live Streaming](#page-18-0)** (Content Tab)
- **[Video Delivery Settings](#page-24-0)** (Settings Tab**)**
- **<u>[Access Control Settings](#page-28-0)</u>** (Settings Tab)
- **[Advertising](#page-32-0)** (Studio Tab**)**
- **Player [Design](#page-36-0)** (Studio Tab)

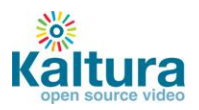

# **Content Management**

- <span id="page-1-0"></span>**[Logging into the Kaltura Management Console \(KMC\)](#page-1-1)**
- **[Uploading videos from your desktop to your website](#page-1-2)**
	- o [Upload videos to the KMC](#page-2-0)
	- o [Embed videos on your site](#page-3-0)
- **<u>[Creating and embedding a playlist on your website](#page-5-0)</u>** 
	- o [Manual Playlist](#page-5-1)
	- o [Rules Based Playlist](#page-6-0)
	- o [Embed a playlist on your site](#page-8-0)
- **[Creating and managing content categories](#page-9-0)**
- **[Migrating content from your existing hosting](#page-10-0) / video service**

#### <span id="page-1-1"></span>**Logging into the Kaltura Management Console (KMC)**

Go to the Kaltura Management Console (KMC) at[: http://www.kaltura.com/index.php/kmc](http://www.kaltura.com/index.php/kmc) and log-in with the credentials that you received in the "Kaltura Registration Confirmation" email.

<span id="page-1-2"></span>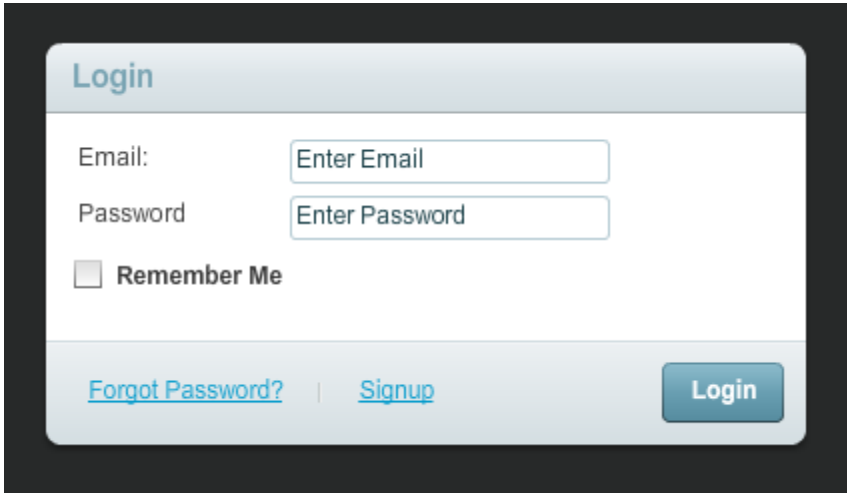

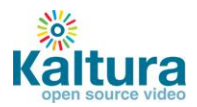

r.

## **Uploading videos from your desktop to your website**

### <span id="page-2-0"></span>**Upload videos to the KMC**

- 1. Go to the Content tab > Upload section.
- 2. Select the Transcoding Profile to use in this upload session using the drop-down menu
- 3. Click the Upload button to launch the Media Uploader.

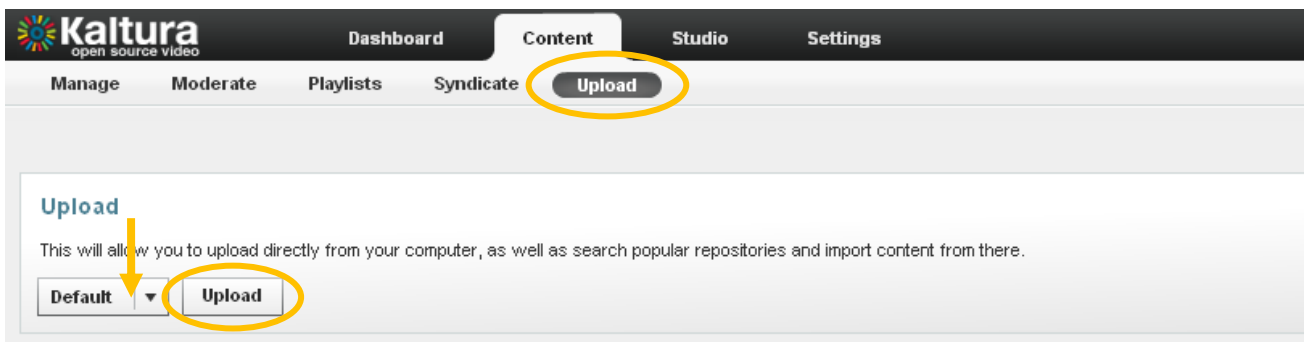

4. In the Media Uploader, click the browse button to select videos from your desktop. Hold down the CTRL key to select multiple files.

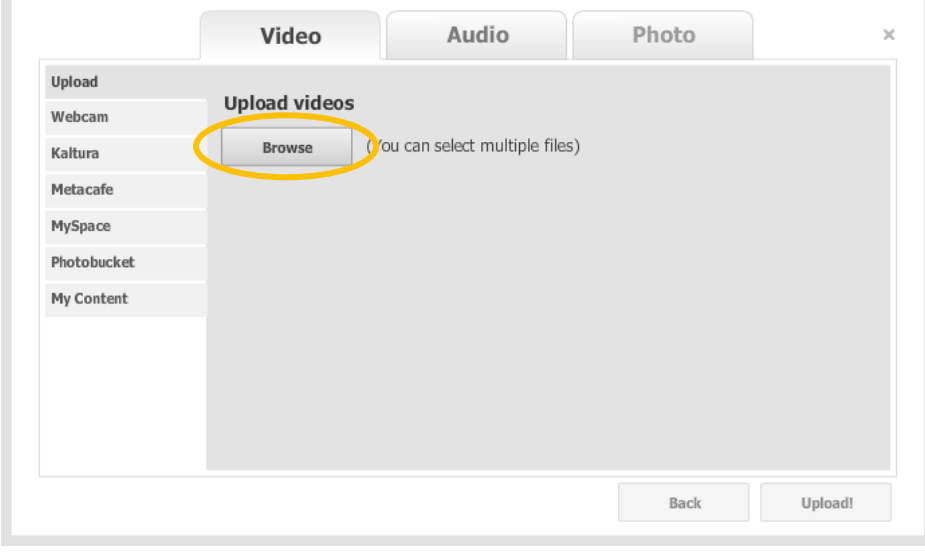

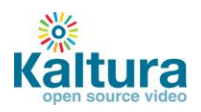

5. Click the upload button to start the file transfer

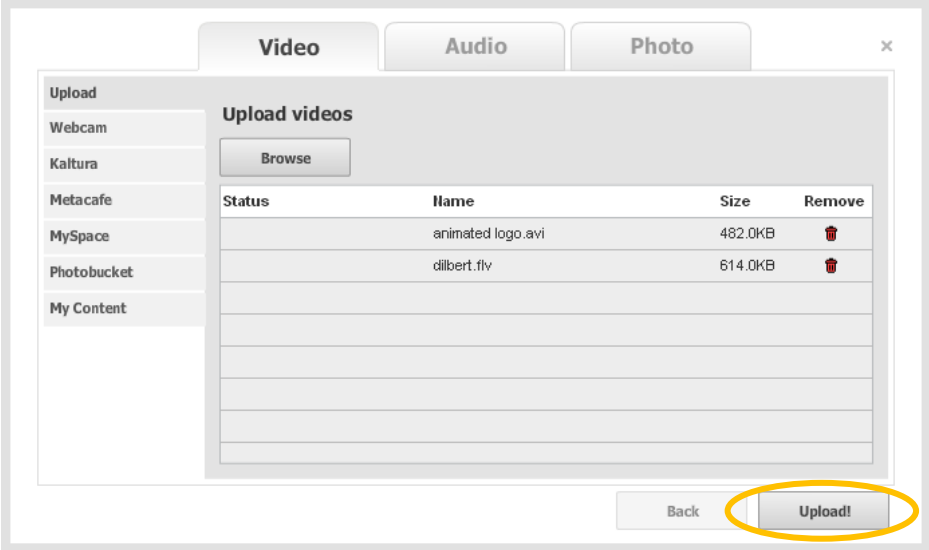

6. Add titles and tags to your videos.

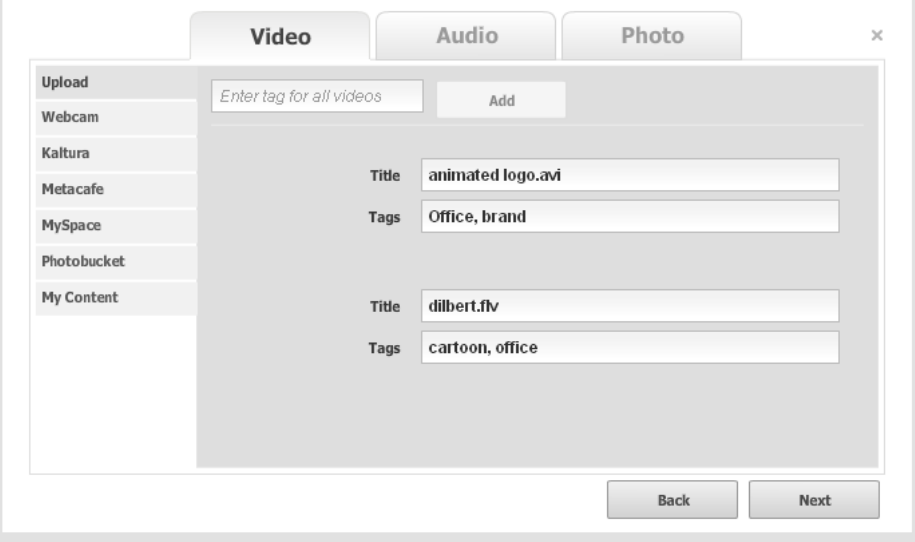

<span id="page-3-0"></span>7. After the system completes the file conversions you will be able to see your uploads and their status in the Manage tab.

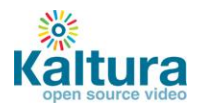

## **Embed videos on your site**

1. In the Manage tab, locate the files that you want to place on your website and click on Preview & Embed

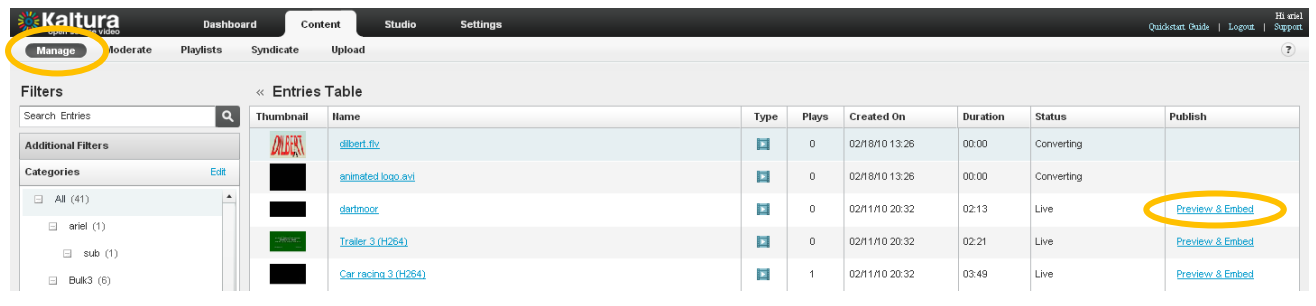

2. Select your preferred player skin from the drop down menu and grab the embed code.

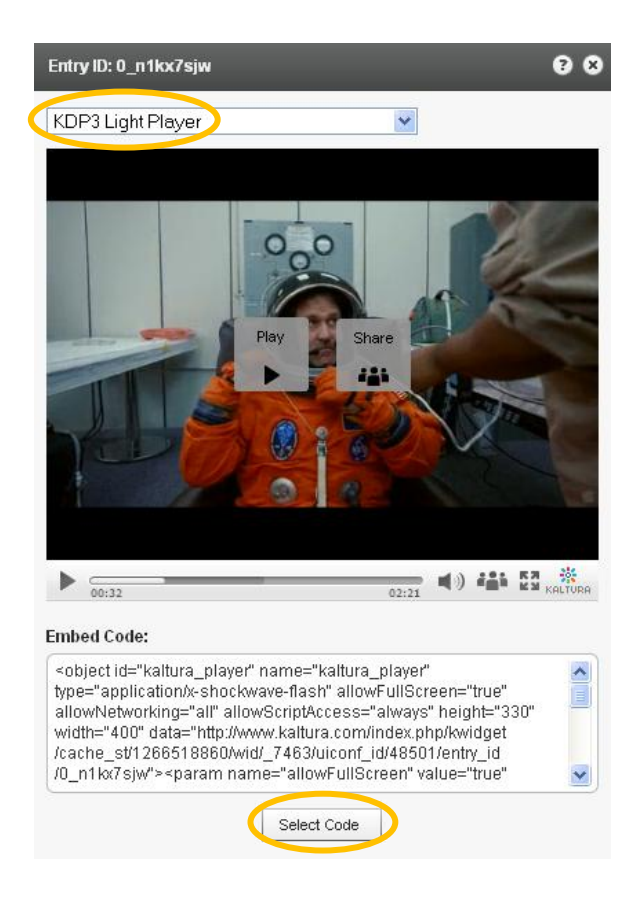

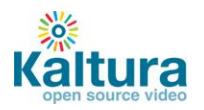

3. Add the embed code to your website HTML source and you're done

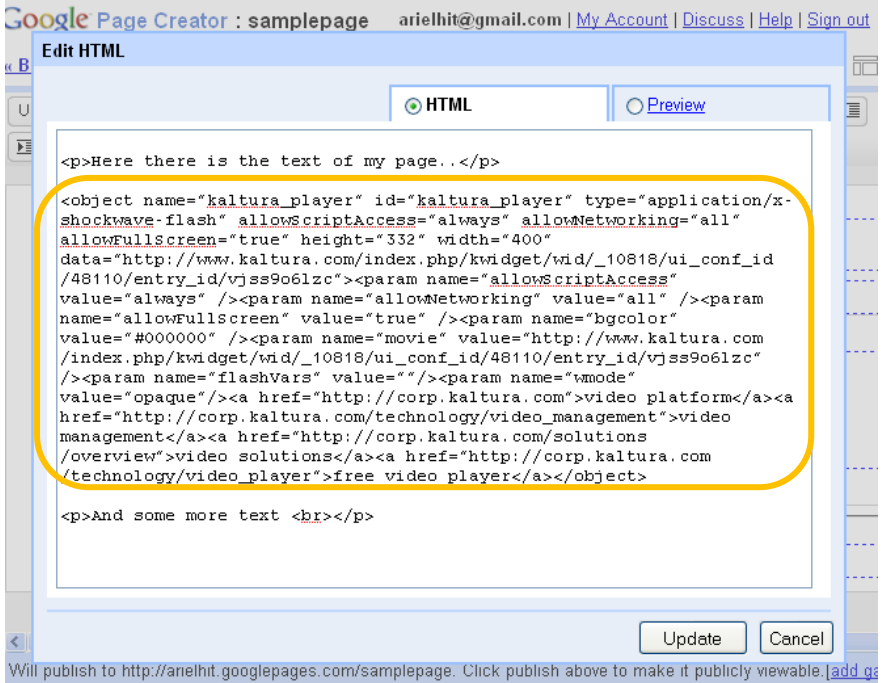

## <span id="page-5-0"></span>**Creating Playlists and embedding them on your website**

A playlist is a list of media items (videos, audios, images) that can be embedded with a player in your website. Manual playlists allow you to select a static list of items, while rules based playlists allow you to define a dynamic list.

Go to the Content tab >Playlist section and select either a Manual Playlist or a Rule Based Playlist

<span id="page-5-1"></span>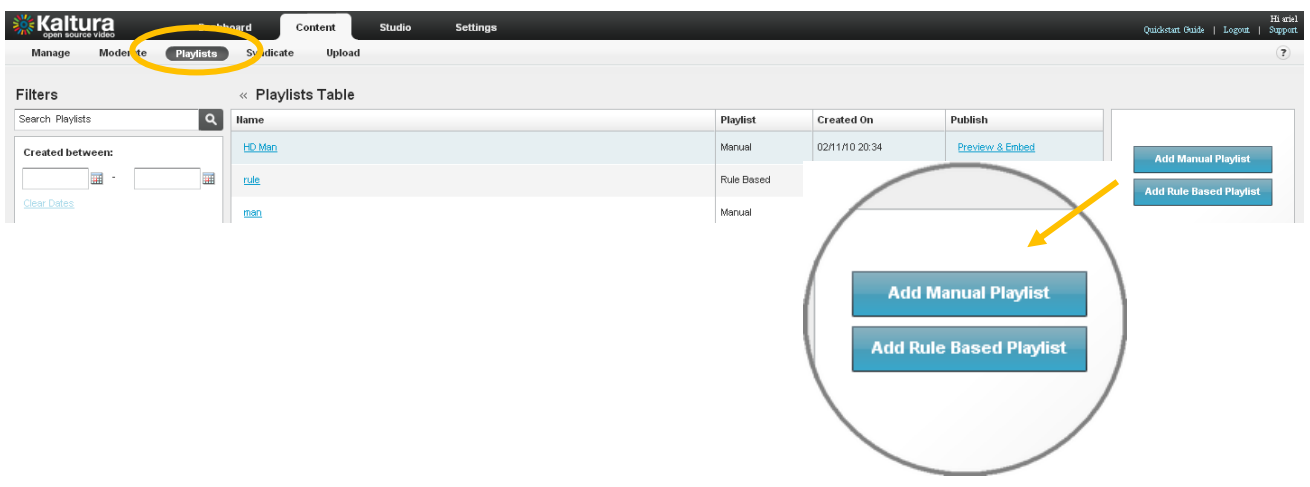

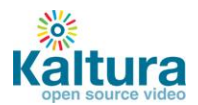

## **Creating a Manual Playlist**

- 1. Enter a name for your playlist (required) and select Manual in the Type field.
- 2. Using the Filters search for the entries you'd like to include the results will appear in the Entries Table.
- 3. Add entries to your playlist by clicking the desired entry followed by the Add or Remove buttons.
- 4. Click "Save" to complete the process.

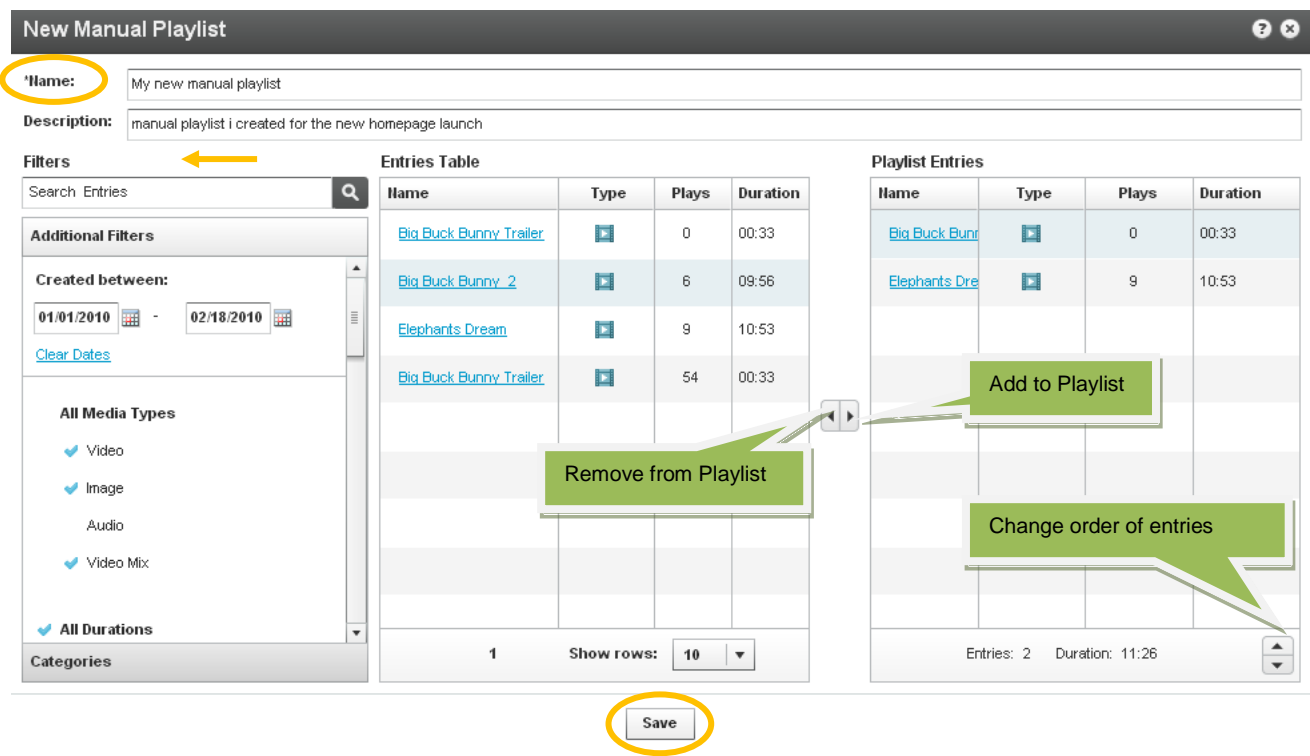

#### <span id="page-6-0"></span>**Creating a Rules Based Playlist**

A rules based playlist is a dynamic playlist that is automatically updated when content is uploaded or edited. For example you can create a "Most Viewed" playlist, a "Most Recent" playlist, as well as a playlist based on single or multiple filters, such as "videos tagged with "dogs" and created during January 2010".

Your playlist can be based on a single rule or multiple rules:

#### **Single Rule Playlist**

- 1. Enter a name for your playlist (required).
- 2. Using the Filters search for the entries you'd like to include the results will appear in the Entries Table.

Note: You can choose more than one type of filter (for instance, text search + date + media type), the logical relationship between fields will be an "AND" relationship.

3. Select your preferred video order from the Order By drop down menu

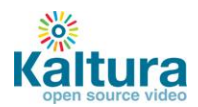

- 4. Select the total number of entries you'd like to include in the playlist via the Limit Playlist result box.
- 5. Click "Save Changes" to complete the process.

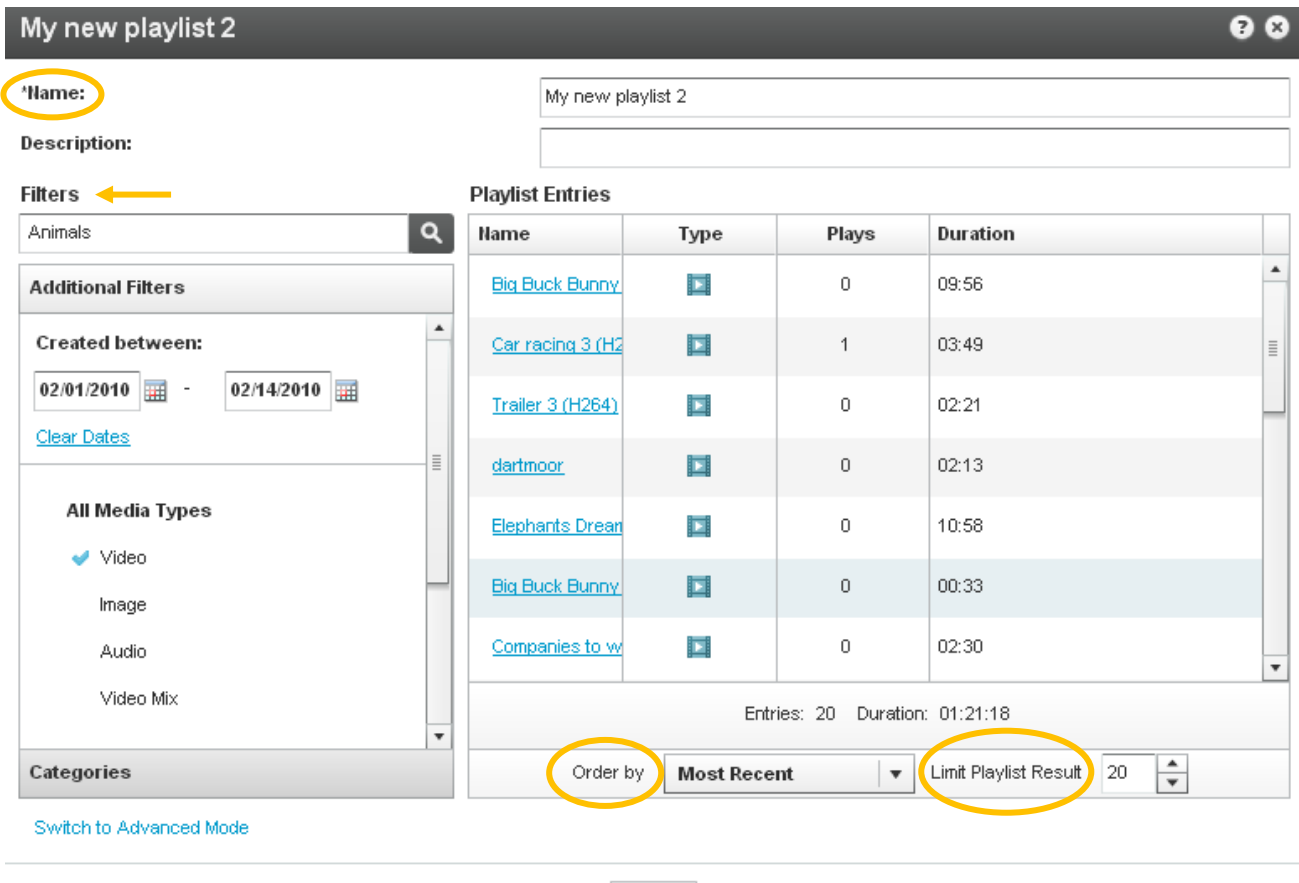

Save

#### **Multiple Rule Playlist - Advanced Mode**

Advanced Mode enables you to create playlists based on multiple rules.

- 1. Click Switch to Advanced Mode.
- 2. Enter a name for your playlist (required).
- 3. Click Add Rule to create a new playlist rule (see Single Rule Playlist to learn about creating rules)
- 4. Add any number of additional rules. Use the Remove Rule and Edit Rule buttons to make changes to your list of rules.
- 5. Rules will be applied to the playlist in the order they appear, so use the arrows to change the order of the rules

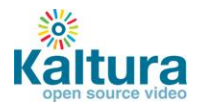

<span id="page-8-0"></span>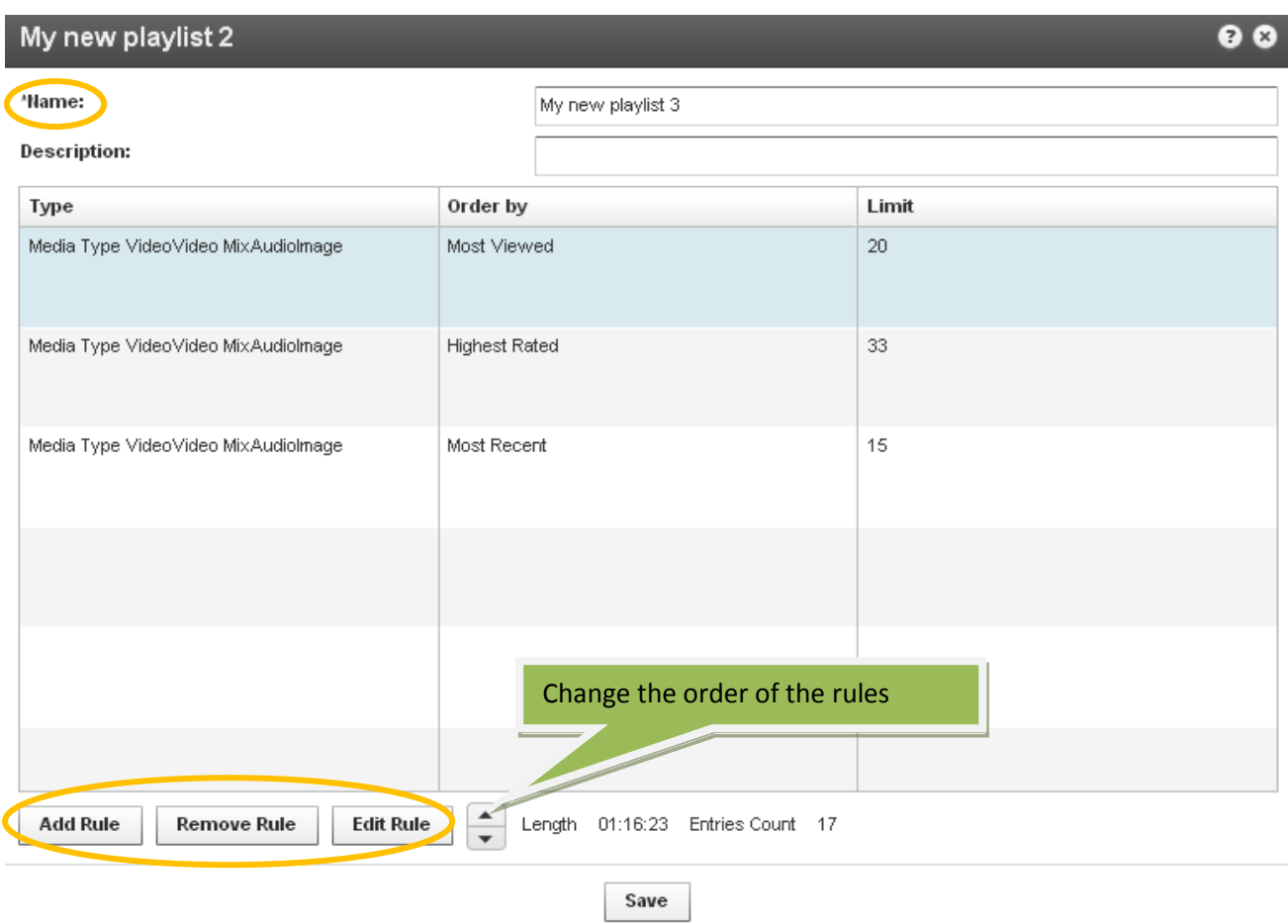

## **Embedding a Playlist on your site**

4. Go to the Content tab > Playlists section and locate the playlist that you want to place on your website. Click on Preview & Embed.

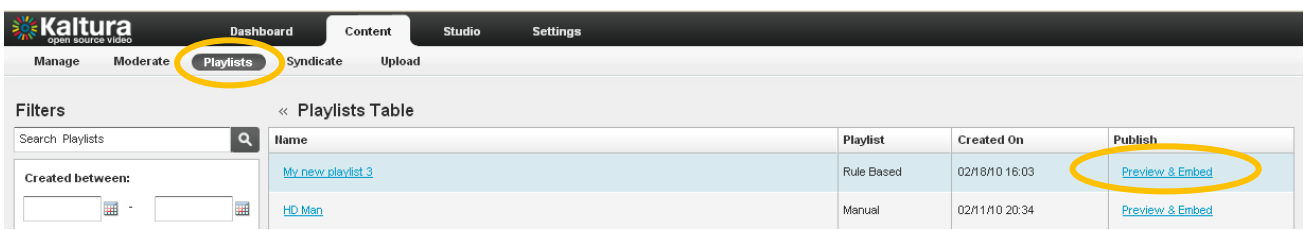

5. Select your preferred playlist skin from the drop down menu and grab the embed code.

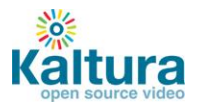

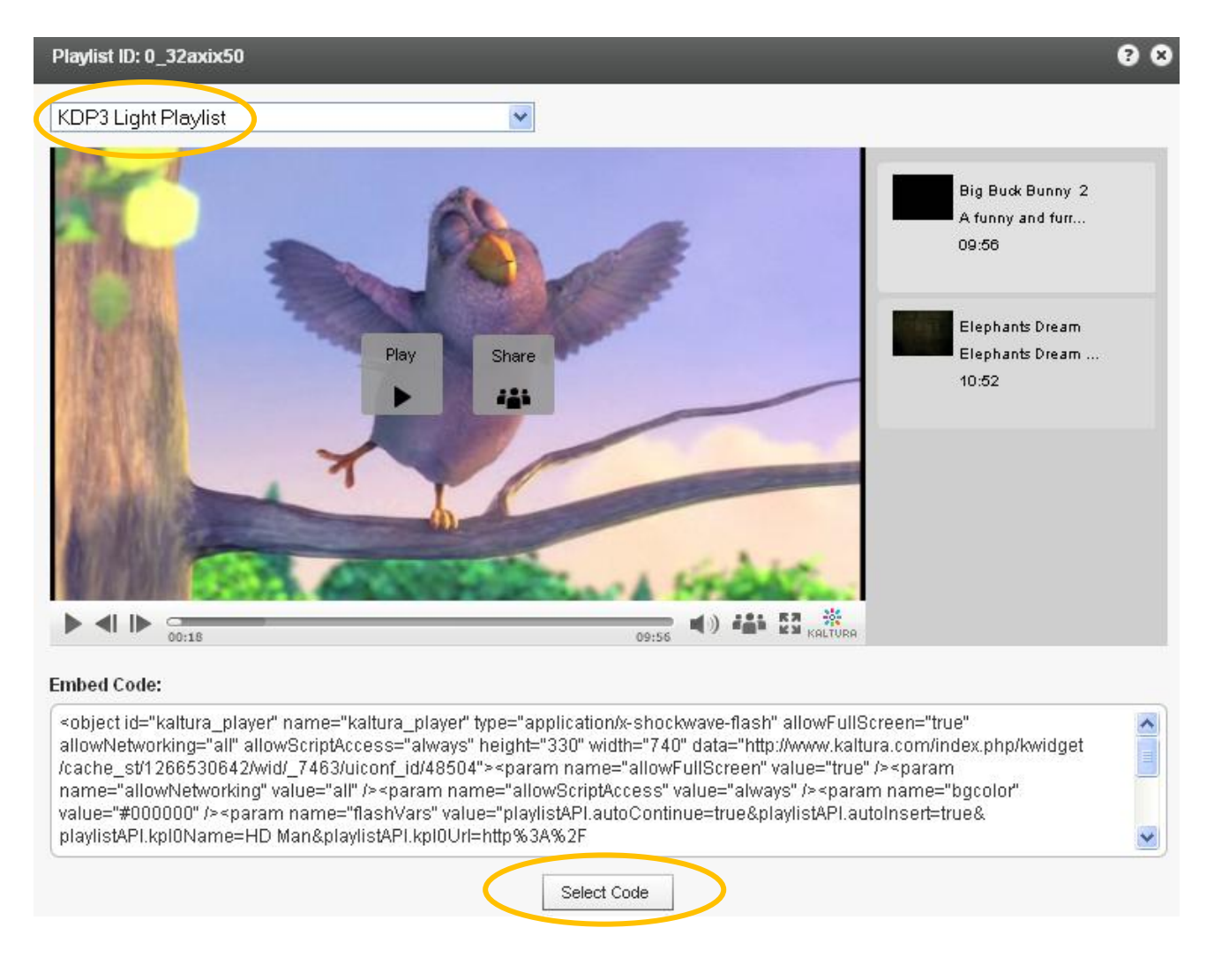

6. Add the embed code to your website HTML source.

## <span id="page-9-0"></span>**Creating and Managing Content Categories**

Media entries are divided into categories. The different categories are built in a tree-like hierarchy where each category can include multiple sub-categories.

1. To add a content category click Edit on the top left corner of the Filter bar.

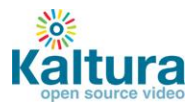

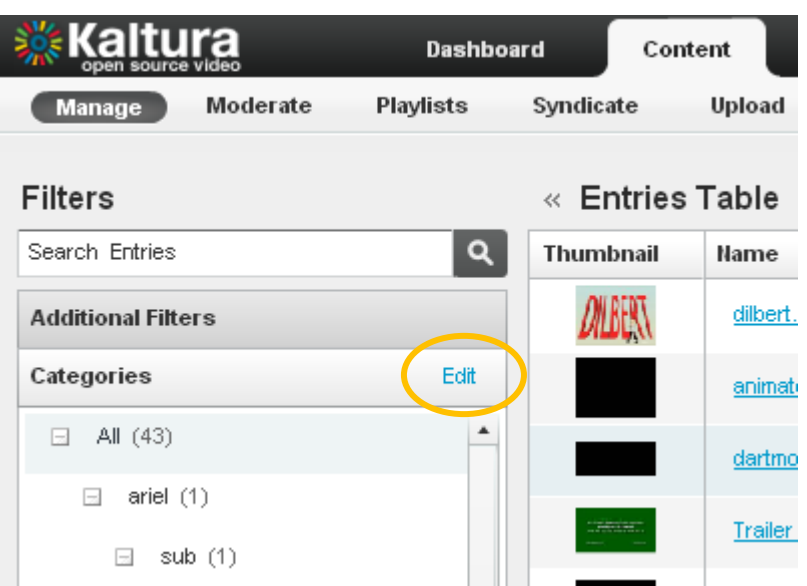

2. Add or remove categories by clicking on the "+ / -" icons that appear when you hover with your mouse over a specific category.

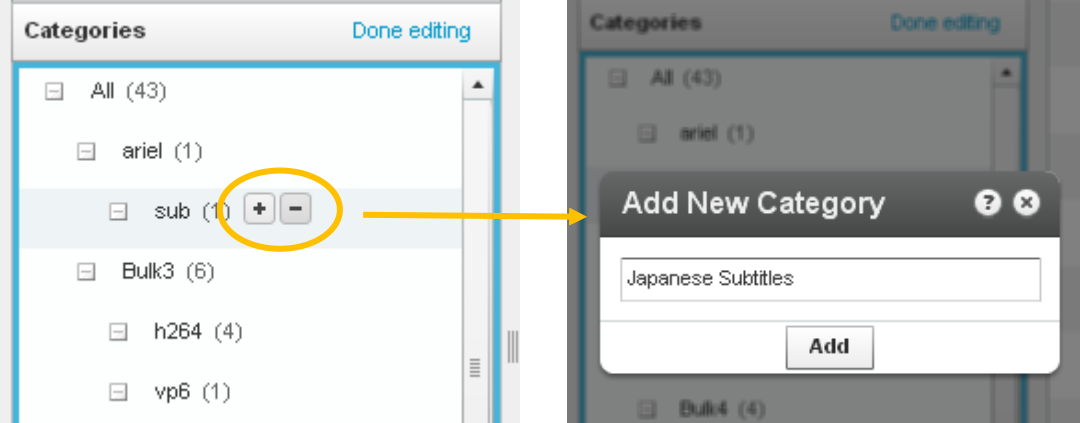

- 3. To change the tree location of any category just drag-and-drop categories from one location to another.
- 4. To assign a media entry to a specific category, just drag-and-drop the entry from the entries table on the right to the desired category on the left.

## <span id="page-10-0"></span>**Migrating content from your existing hosting / video service – Bulk Upload Process**

- 1. Go to the Content tab > Upload section > Import from Existing Host
- 2. Download the sample CSV file the file contains examples of how to add the URLs and metadata of your existing content. Replace the sample data with your own.

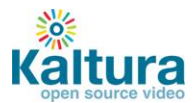

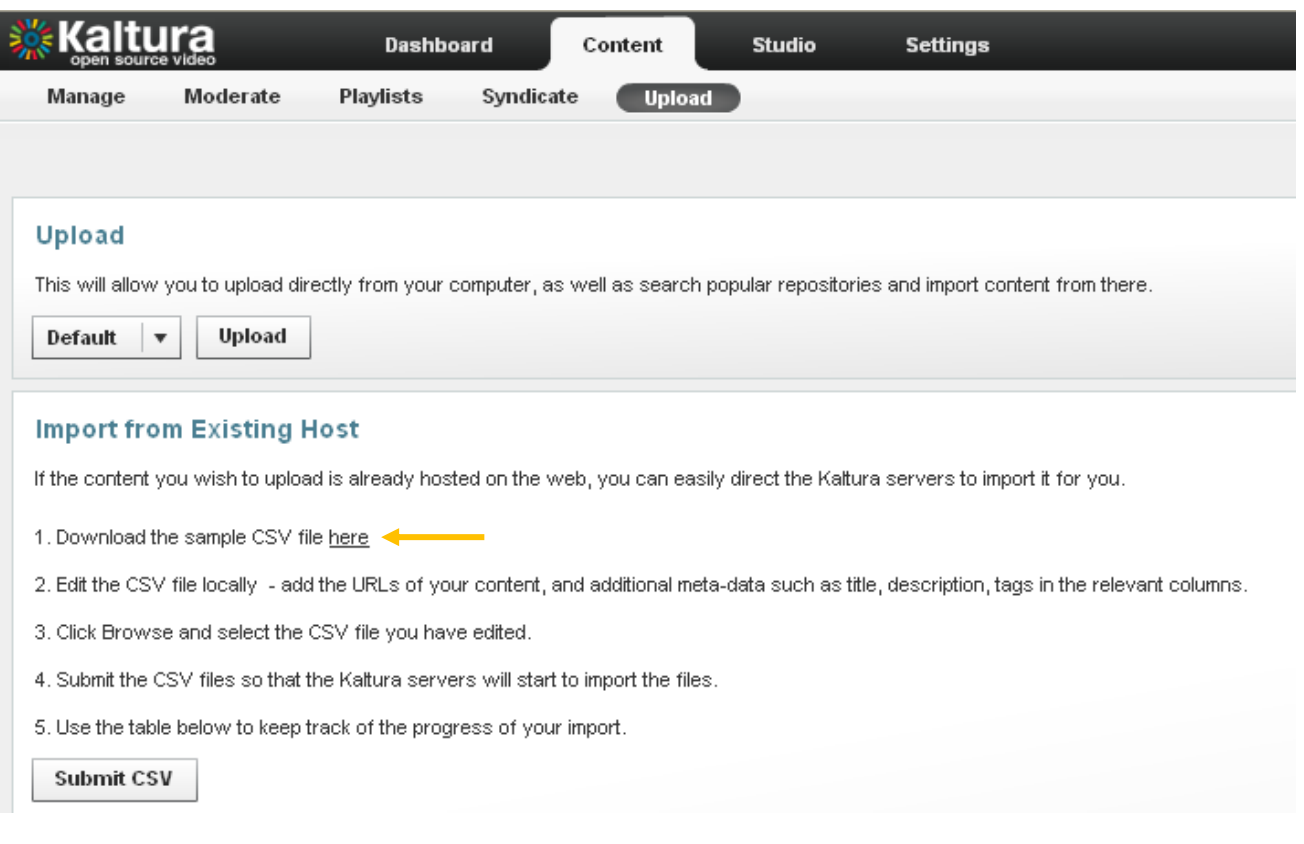

## 3. Click Submit CSV to upload the modified file.

4. The process is complete once the status in the table is Finished.

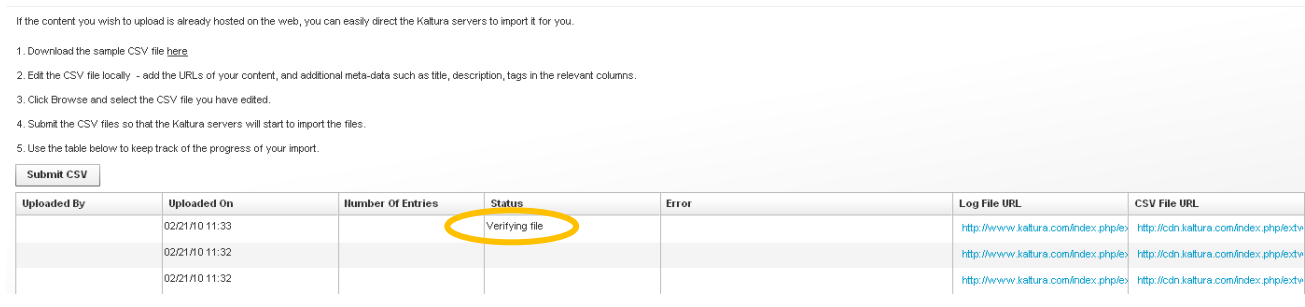

5. The videos will now appear in the Entries table in the KMC Content tab > Manage section.

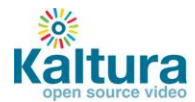

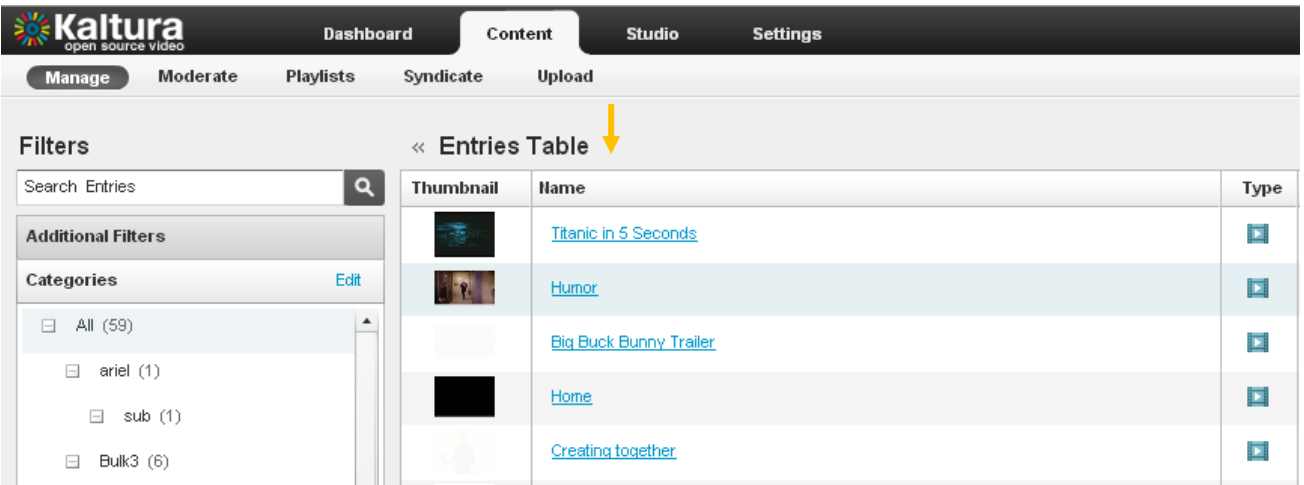

# **Content Syndication & SEO**

- <span id="page-12-0"></span>**[Content Syndication](#page-12-1)**
	- o **[TubeMogul](#page-12-2)**
	- o **[iTunes](#page-14-0)**
- **[SEO](#page-15-0)**
	- o **[Google](#page-15-1)**
	- o **[Yahoo!](#page-17-0)**

## <span id="page-12-1"></span>**Content Syndication**

Kaltura allows you to create video feeds in multiple formats that are ready for submission to 3 $^{rd}$  party platforms.

## <span id="page-12-2"></span>**TubeMogul**

This premium syndication service enables you to distribute your content to over 20 video portals including YouTube, Dailymotion, Metacafe, etc.

Note: requires a Kaltura-TubeMogul premium account [\(contact us](http://corp.kaltura.com/about/contact) to learn more)

1. Go to the Content tab > Syndicate section and click Create New Feed.

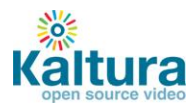

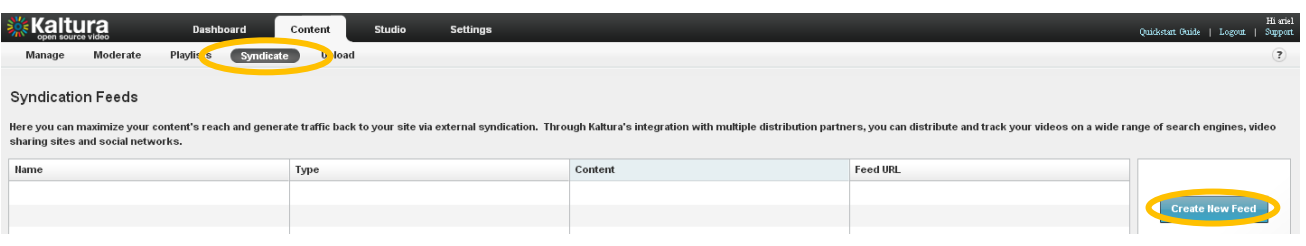

2. Enter the feed name (required), select TubeMogul from the Feed Type drop down, enter the TubeMogul Parameters and click Add Feed

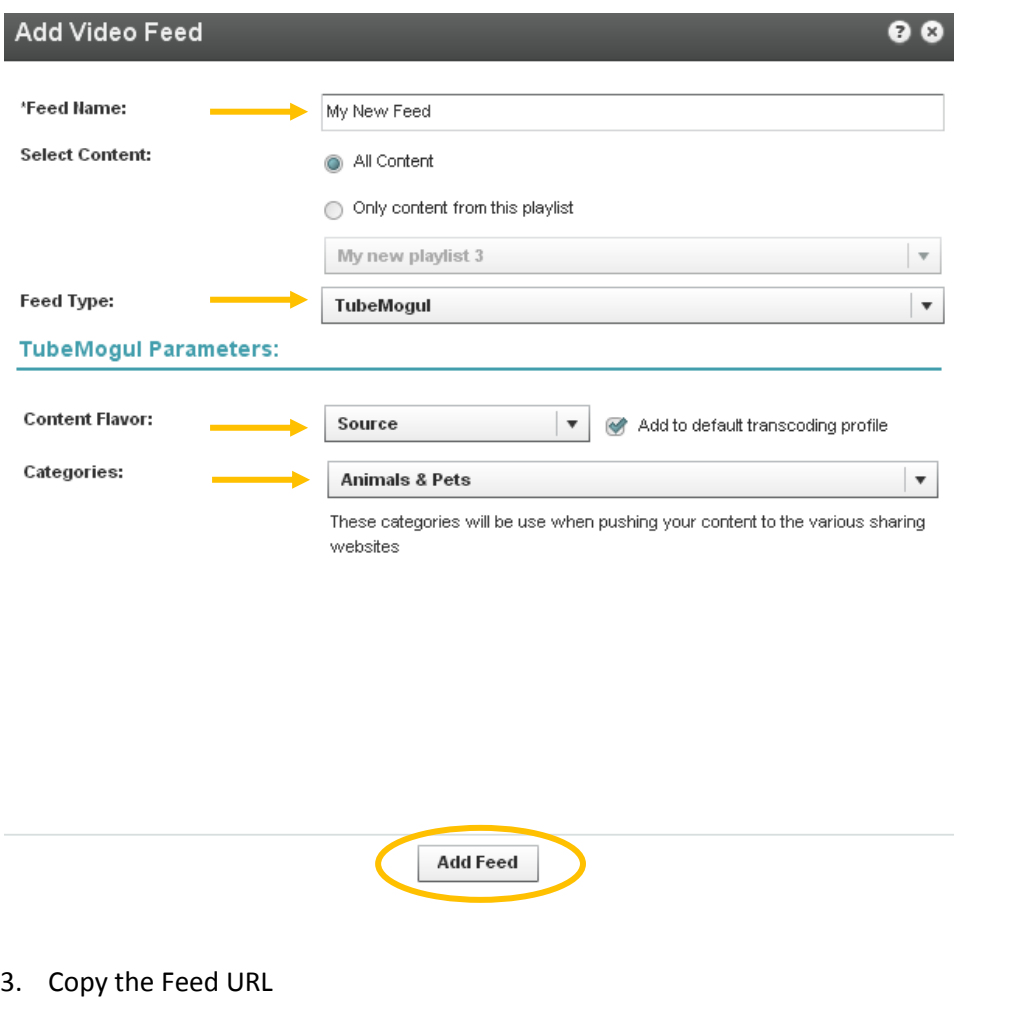

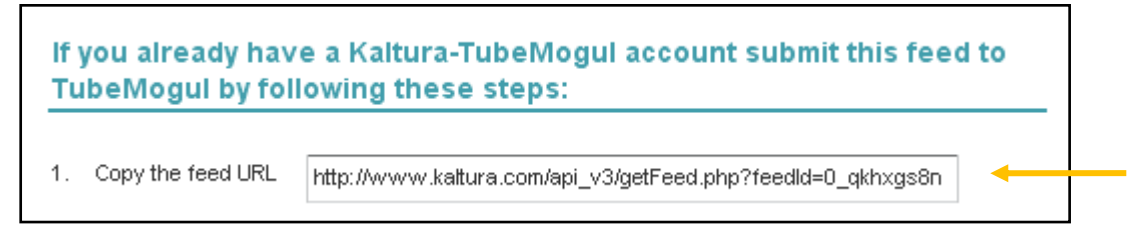

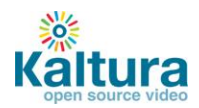

4. Login to your Kaltura-[TubeMogul account](http://www.tubemogul.com/auth/login?source=kaltura) and go to Advanced Tools > More Tools > select "MRSS Feed Manager" > Submit your feed

## <span id="page-14-0"></span>**iTunes**

This feed allows you to submit your content to the iTunes Store as a podcast.

- 1. Go to the Content tab > Syndicate section and click Create New Feed.
- 2. Enter the feed name (required), select iTunes from the Feed Type drop down, enter the iTunes Parameters and click Add Feed
- 3. To test the feed before submitting to the iTunes Store:
	- (a) copy the URL
	- (b) Launch the iTunes application installed on your desktop
	- (c) Go to Advance > Subscribe to podcast and submit the feed URL
- 4. To **submit this feed** to the iTunes Store as a podcast/ video podcast: Note that you will need an active Apple ID and the iTunes application installed
	- (a) Copy the feed URL
	- (b) Go to<https://phobos.apple.com/WebObjects/MZFinance.woa/wa/publishPodcast> (launches iTunes application in the right page)
	- (c) Submit your feed

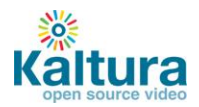

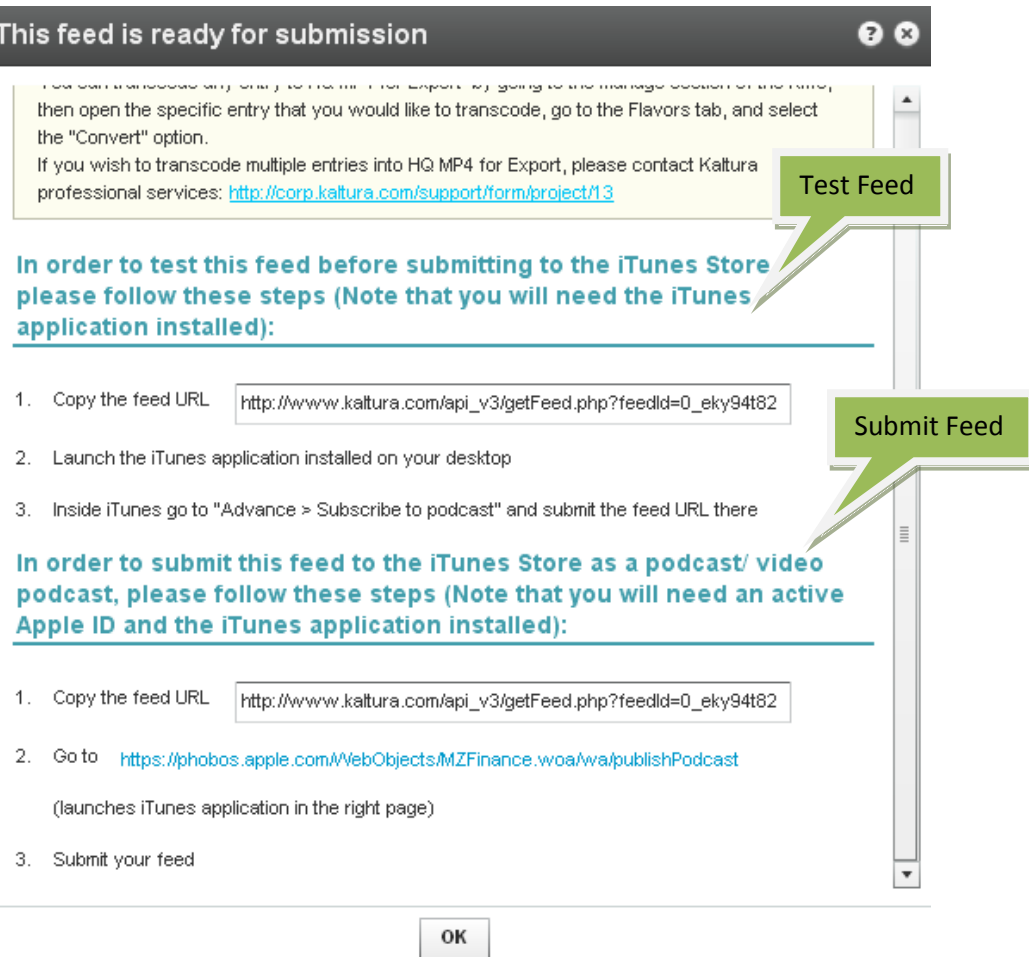

## <span id="page-15-0"></span>**SEO**

Submitting feeds to major search engines helps to increase your content's SEO, and ultimately direct more traffic to your website.

# <span id="page-15-1"></span>**Google**

- 1. Go to the Content tab > Syndicate section and click Create New Feed.
- 2. Enter the feed name (required), select Google from the Feed Type drop down, enter the Google Parameters and click Add Feed

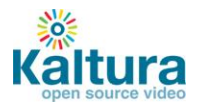

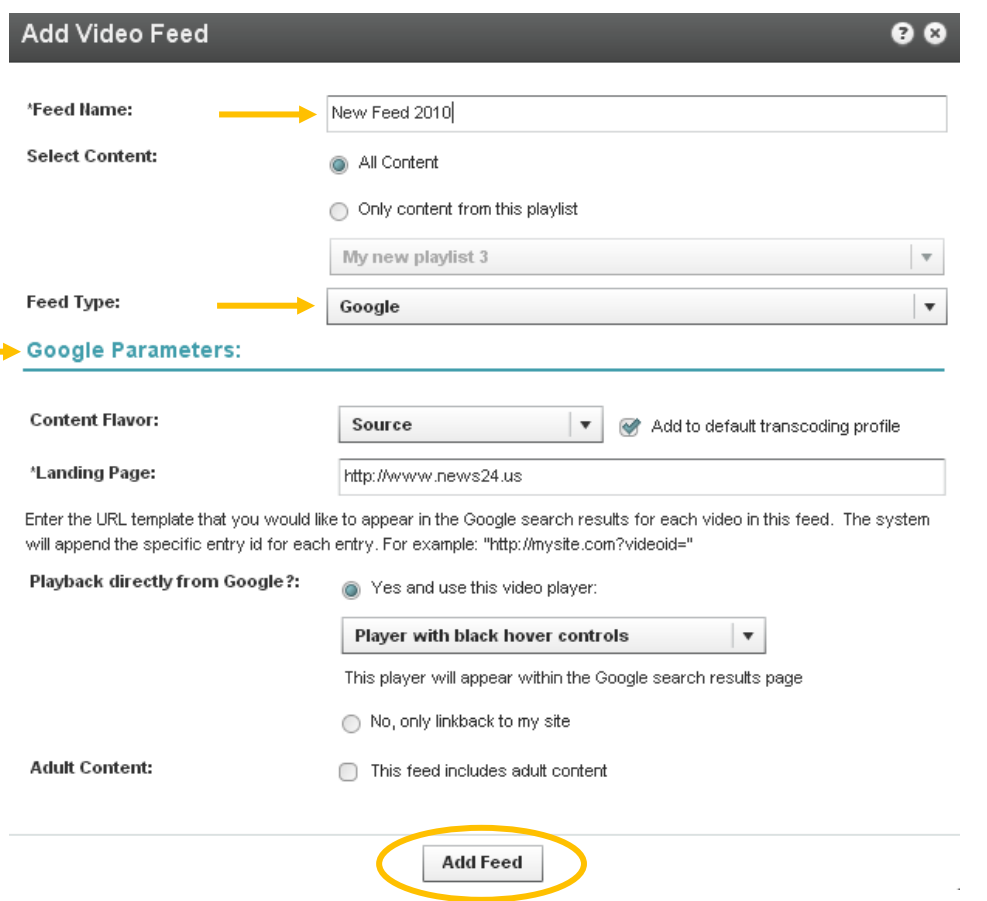

3. Submission of video feeds to Google is free of charge, yet requires some technical knowledge. It is recommended that your website's webmaster be available for assistance.

Here are the technical guidelines for submission:

- a. Google Webmaster Tool Setup
	- Setup a Google Webmaster account for your website: <https://www.google.com/webmasters/tools/home>
	- Setup your website in the Google Webmaster Tool follow the directions here: <http://www.google.com/support/webmasters/bin/answer.py?hl=en&answer=34592> Make sure your site is valid based on the Google instructions.
- b. Feed submission
	- Create a server page on your website that redirects to this feed URL For example, for a php implementation save a php file named redirect.php with the following content (replace the XXXXX with your feed URL) <?php Header( "HTTP/1.1 301 Moved Permanently" ); Header( "Location : XXXX"); ?> Login to the Google Webmaster Tool<https://www.google.com/webmasters/tools/home>
	- Within the Google Webmaster Tool go to "Site configuration > Sitemaps > Submit a sitemap"
	- Submit the feed as your redirect page in your site, for example <http://mysite.com/redirect.php>

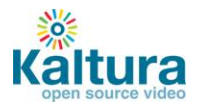

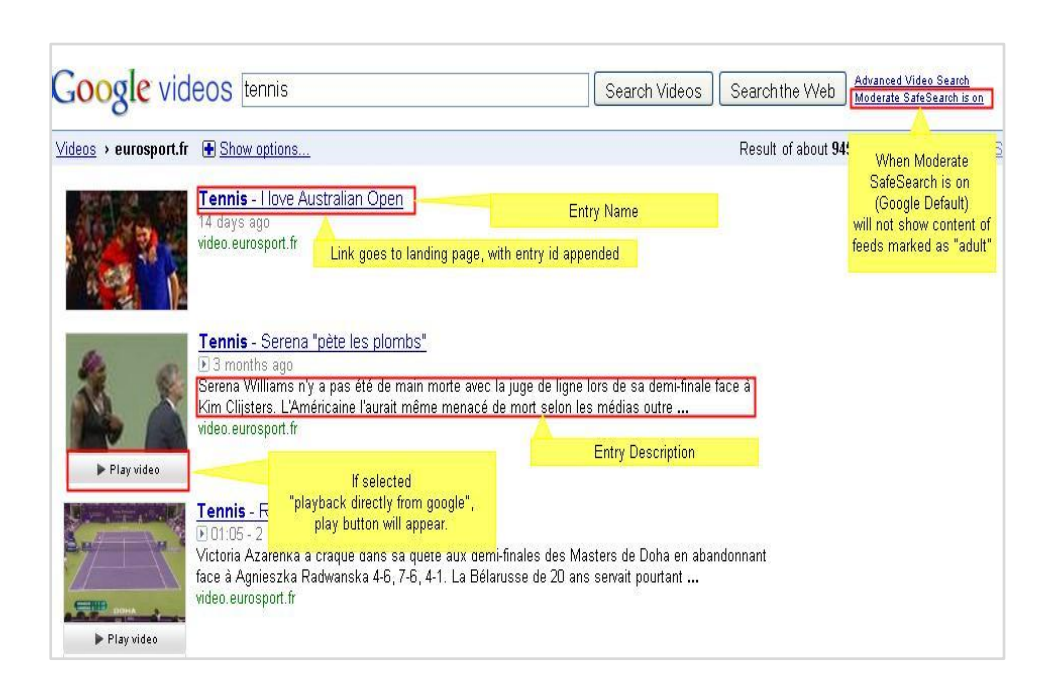

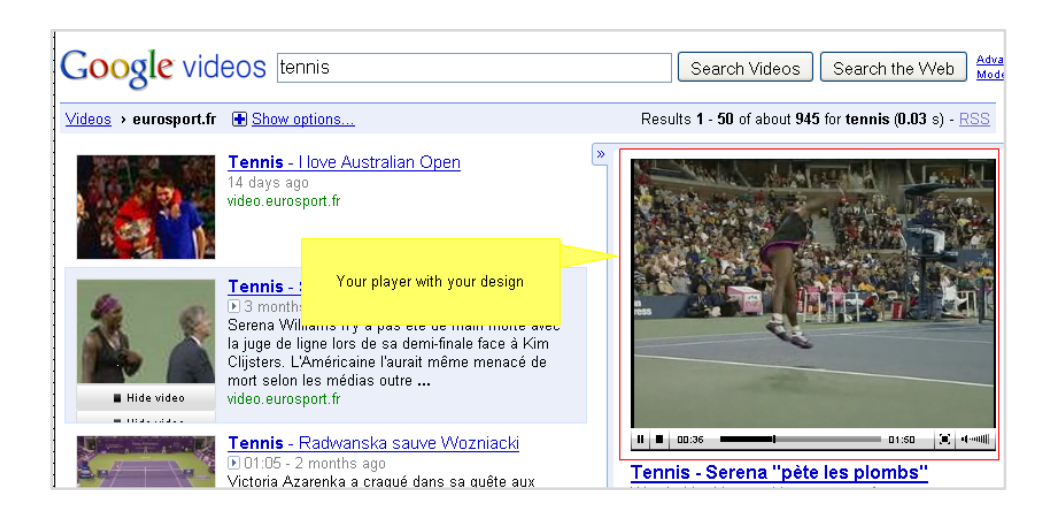

#### <span id="page-17-0"></span>**Yahoo!**

- 1. Go to the Content tab > Syndicate section and click Create New Feed.
- 2. Enter the feed name (required), select Yahoo! from the Feed Type drop down, enter the Yahoo Parameters and click Add Feed

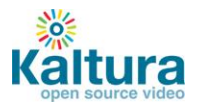

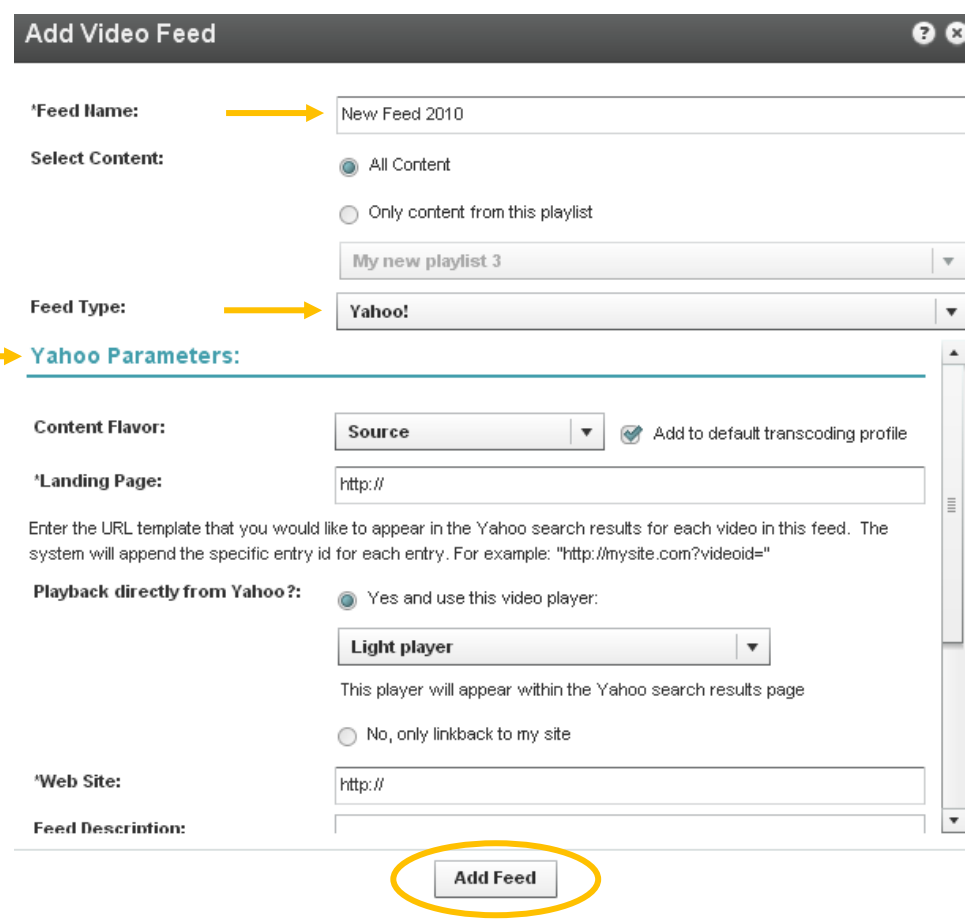

- 3. Copy the feed URL
- 4. Go to<http://video.search.yahoo.com/mrss/submit>
- 5. Fill in the form and submit your feed as a "Full feed"

# **Live Streaming**

- <span id="page-18-0"></span>**소** [Basic setup](#page-19-0)
	- o **HW & [SW setup](#page-19-0)**
	- o **[Set up a stream in the KMC](#page-19-1)**
	- o **[Broadcasting setup](#page-20-0)**
	- o **[Viewing setup](#page-23-0)**
- **<u>[Advanced configuration options](#page-23-1)</u>**

### **Kaltura's Live Streaming is a paid service. To enable live streaming for your account [contact us](http://corp.kaltura.com/about/contact) or call +1-800-871-5224**

Once your account has been enabled, follow the steps below to set up Kaltura's Live Streaming service.

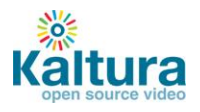

#### <span id="page-19-0"></span>**Basic setup**

#### **HW & SW setup**

- 1. Download Flash Media Encoder (FME) from: <http://www.adobe.com/products/flashmediaserver/flashmediaencoder/>
- 2. Install FME on your local Windows machine (follow the FME installation guide and minimum requirements described in Appendix A of this document)
- 3. Connect your camera to the installed computer

#### <span id="page-19-1"></span>**Set up a stream in the KMC**

1. Login into the Kaltura Management Console, navigate to the Content/ Manage tab and click on the "New Live Stream" button.

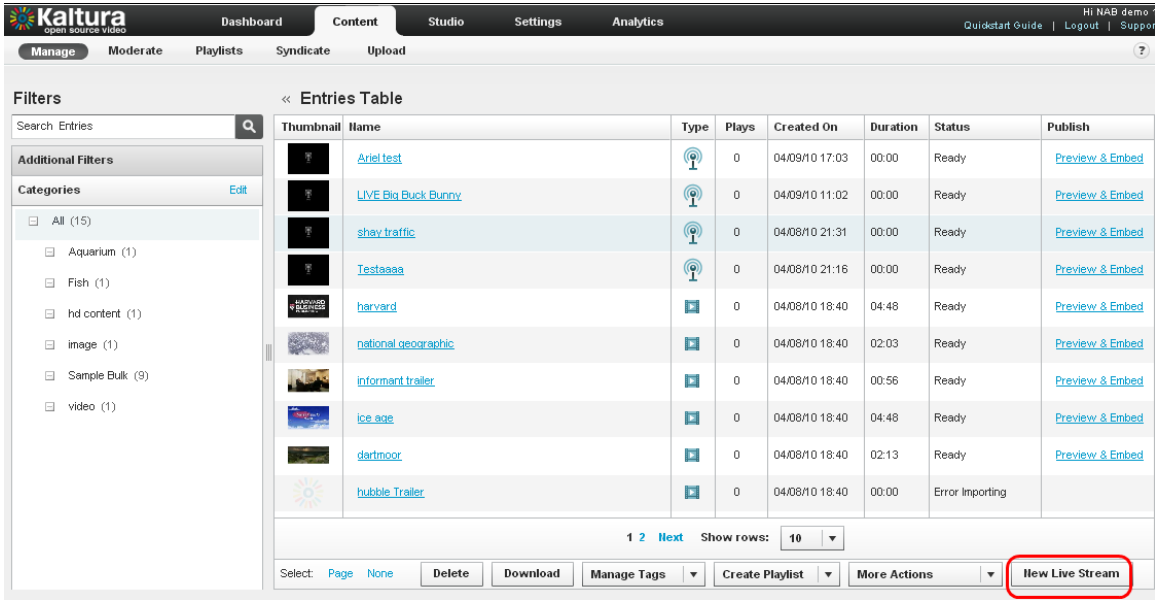

2. Fill in the form with the following details:

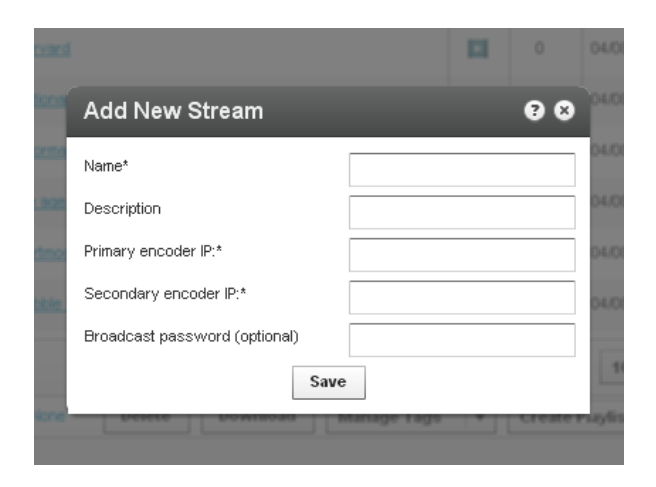

- **Name** the name of the stream that will appear in the KMC entries list
- **Description** a description of the stream (optional)

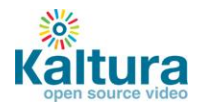

**Primary encoder IP** – the public address that will be used for streaming (the computer where the client encoder is installed)

Note: your IP address can be retrieved by browsing from the computer where the FME is installed to <http://www.whatismyip.com/>

- **Secondary encoder IP** if you are using two encoders for redundancy, fill in the secondary encoder. If you are using only a single encoder, simply copy the Primary encoder IP to the secondary encoder IP field.
- **Broadcasting password** the password required for broadcasting. You will be required to fill this into your client encoder (FME). If you do not chose a password the system will create one for you. Note: it may take up to 20 minutes until the stream is provisioned with the CDN.

#### <span id="page-20-0"></span>**Broadcasting setup**

Go to the "Broadcasting" tab of the live entry you just created and copy the details to your FME, you can do this either by copying the details manually, or by using the "Export XML to FME" option:

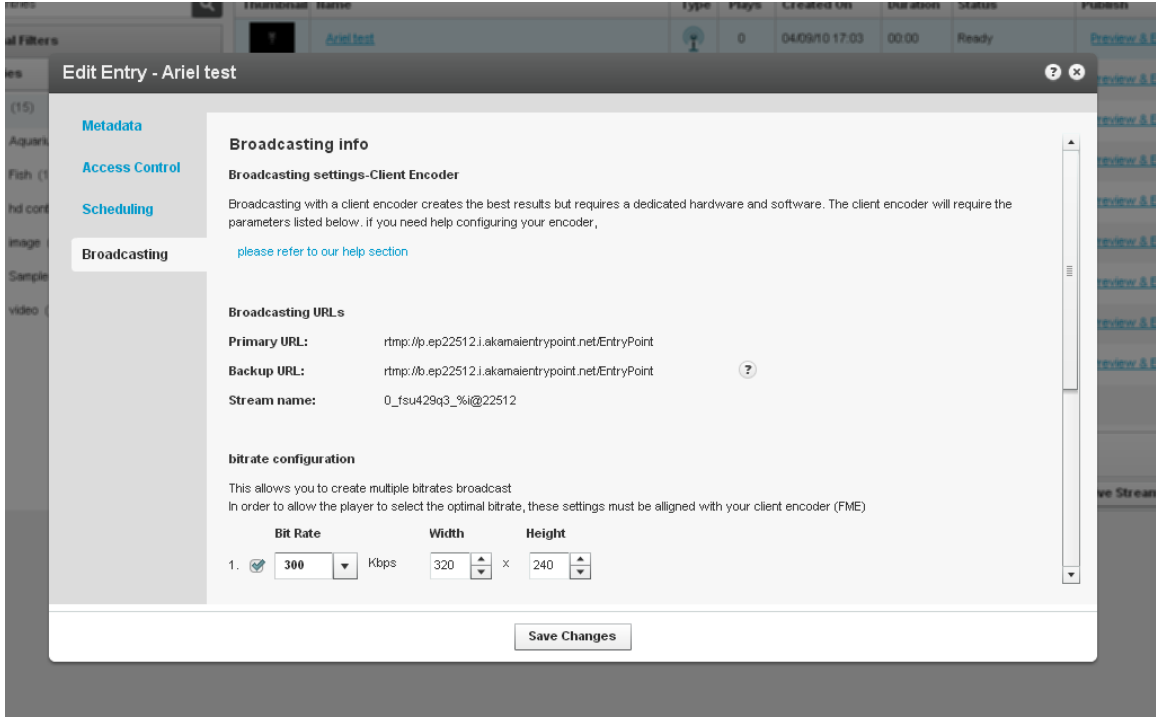

- Connect your camera to the broadcasting computer
- Run the FME software
- Configure your FME with the following parameters:
	- 1. Select the relevant camera from the dropdown menu in the FME software
	- 2. Enter the Primary URL and Secondary URL as displayed in the KMC
	- 3. Enter the "stream name" as displayed in the KMC
	- 4. Click "Connect"
	- 5. Enter the "User Name" and "Password" as displayed in the KMC and click "OK"
	- 6. Click "Start"  $\rightarrow$  you are now broadcasting
	- 7. When your broadcast is finished, click "Stop"

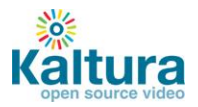

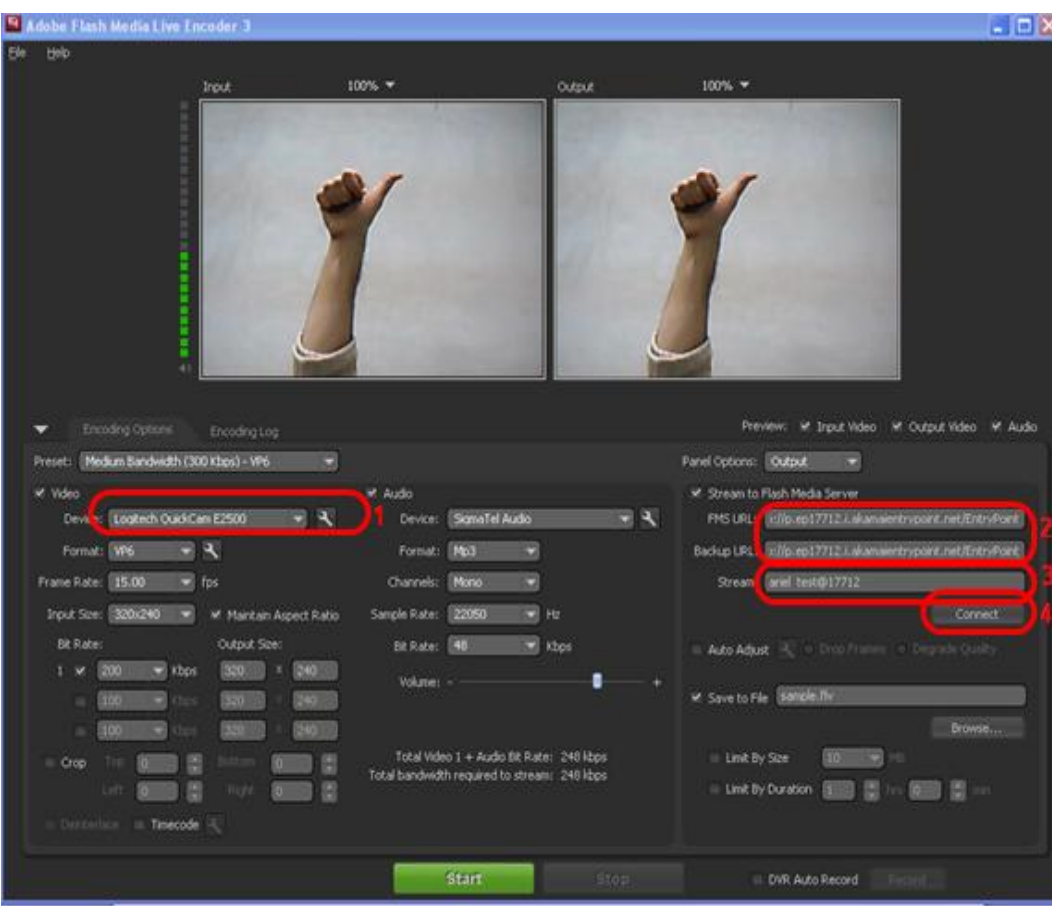

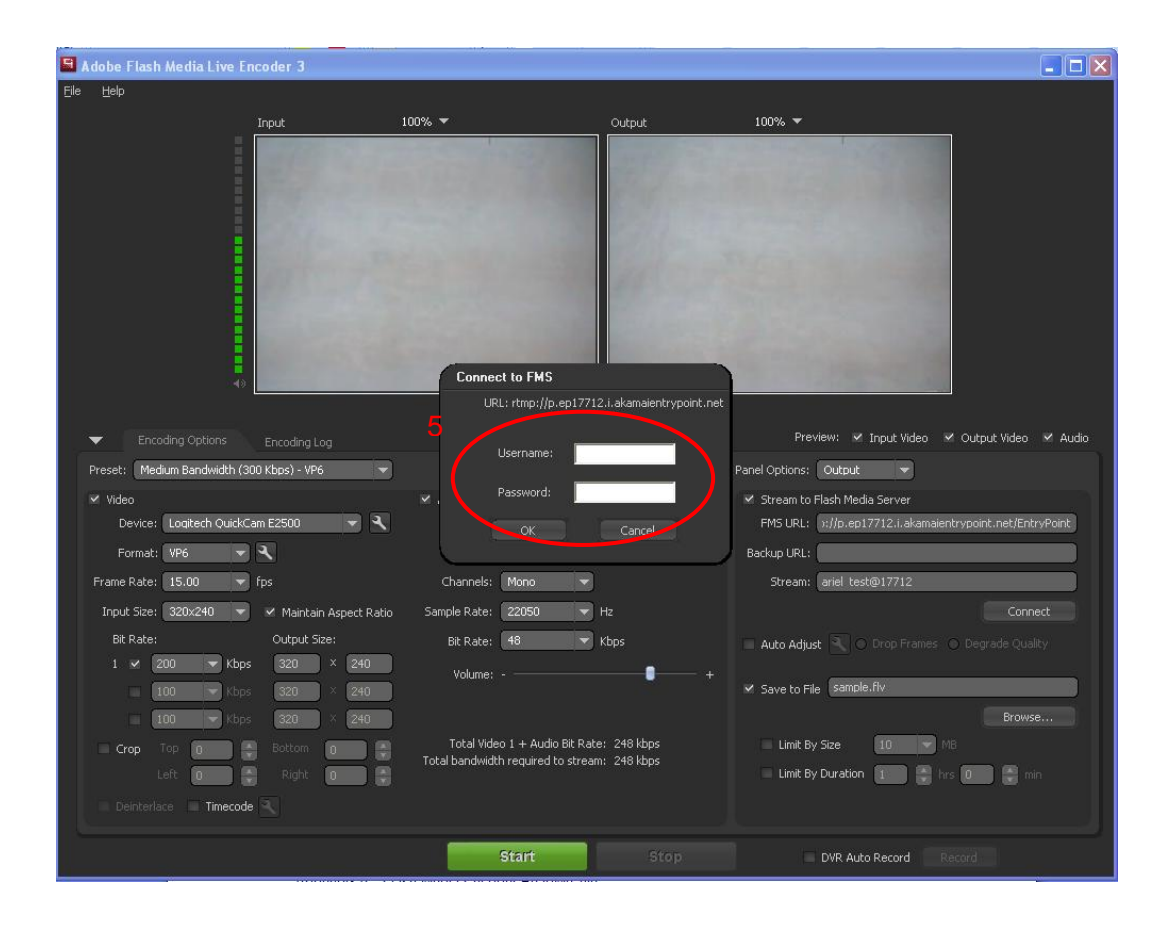

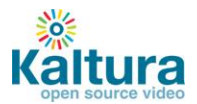

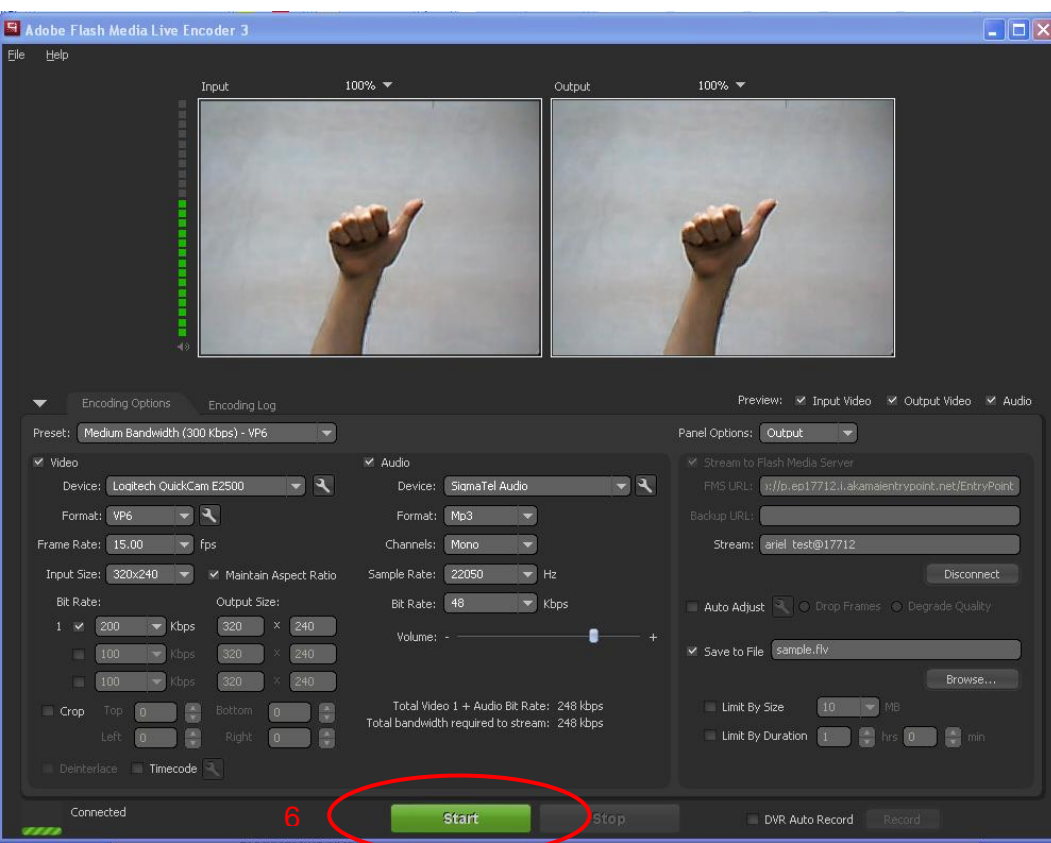

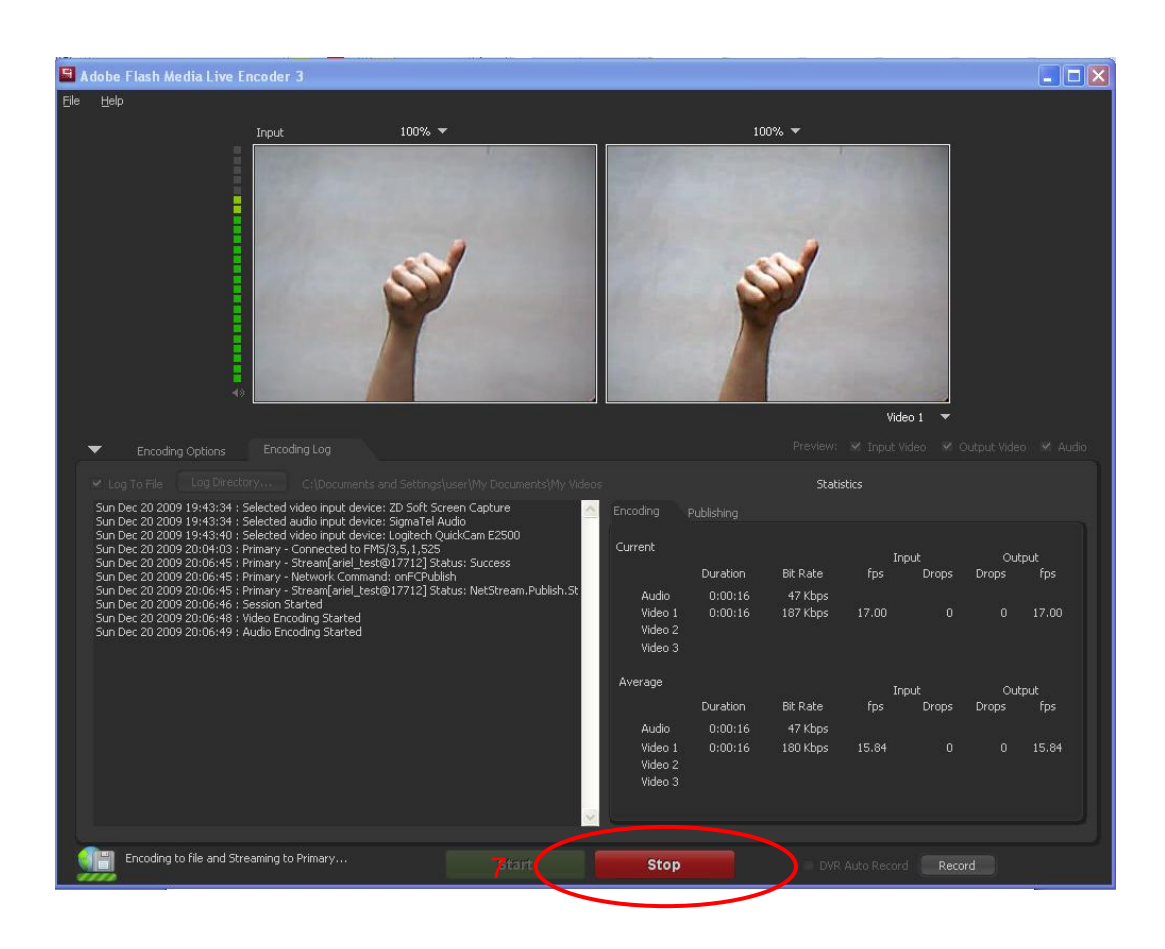

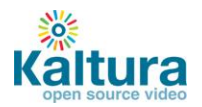

## <span id="page-23-0"></span>**Viewing setup**

1. Click on the "Preview & Embed" link from the KMC

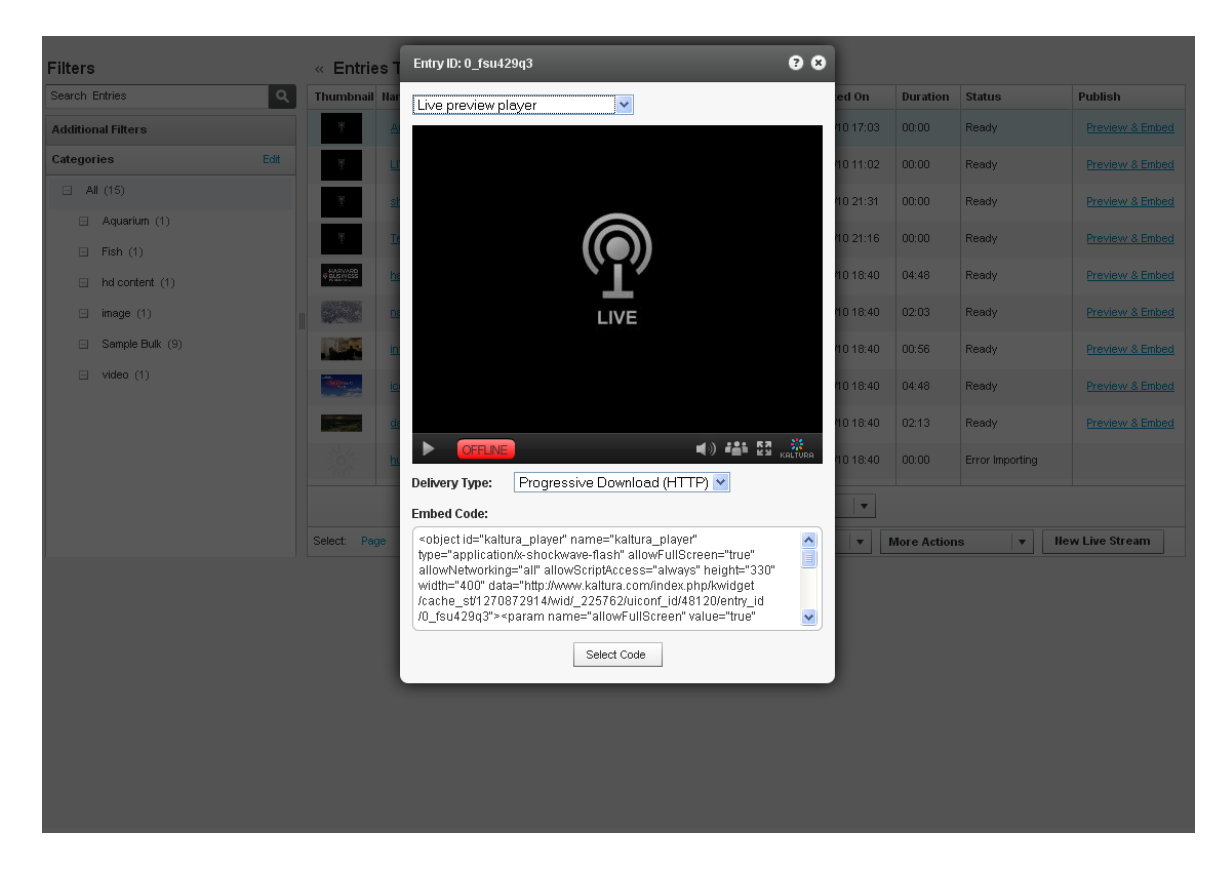

- 2. Select the player from the drop down menu and copy the embed code
- 3. Paste the embed code within an HTML page
- 4. Browse to the page where the embed code was inserted and press "play" on the video player.

## <span id="page-23-1"></span>**Advanced configuration options**

There are multiple factors that influence the video quality for live streaming. In order to receive good results you should optimize the settings based on your specific needs.

The table below can be used as a starting point for optimization and setup - it provides a rough estimate for the different factors based on the video dimensions.

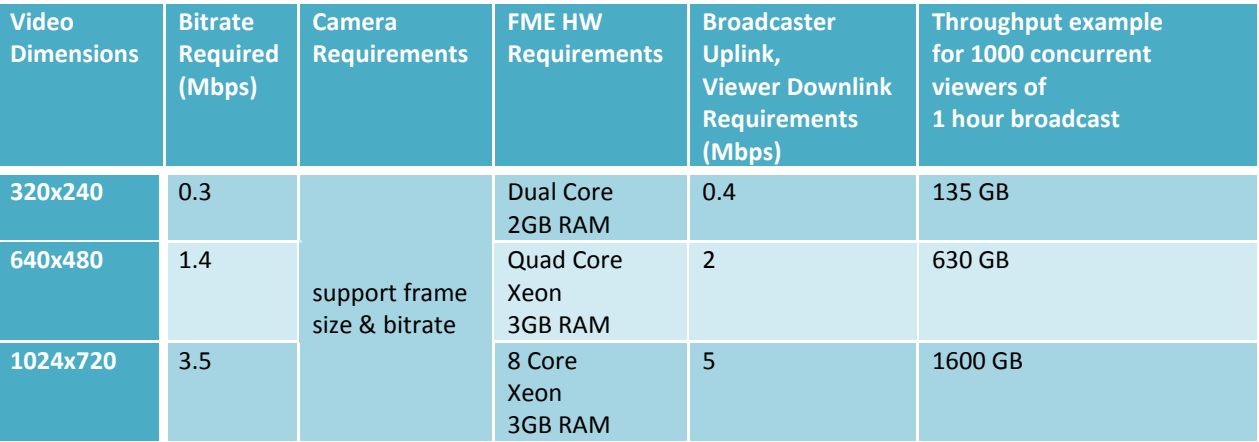

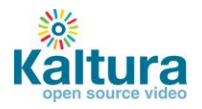

For further reading on how to set up these parameters in FME, as well as additional advanced configuration options please refer to the FME guide available at: [http://help.adobe.com/en\\_US/FlashMediaLiveEncoder/3.0/Using/flashmedialiveencoder\\_3\\_help.pdf](http://help.adobe.com/en_US/FlashMediaLiveEncoder/3.0/Using/flashmedialiveencoder_3_help.pdf)

# **Video Delivery Settings**

- <span id="page-24-0"></span>**[Video Delivery Settings](#page-24-1)**
	- o **[HTTP Delivery](#page-24-2)**
	- o **[RTMP Delivery with Adaptive Bitrate](#page-25-0)**
	- o **[Adding the flavor selector module](#page-26-0)**

## <span id="page-24-1"></span>**Video Delivery Settings**

Choose between two types of video delivery settings - HTTP Delivery or RTMP Delivery with Adaptive Bitrate.

## <span id="page-24-2"></span>**HTTP Delivery**

With HTTP Progressive download, the digital media begins downloading and once a specified amount of data becomes available to the video player, the media begins to play while the rest of the data continues to buffer.

To select this delivery setting go to Content > Manage > Preview and Embed and select Progressive Download (HTTP) from the drop-down menu.

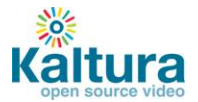

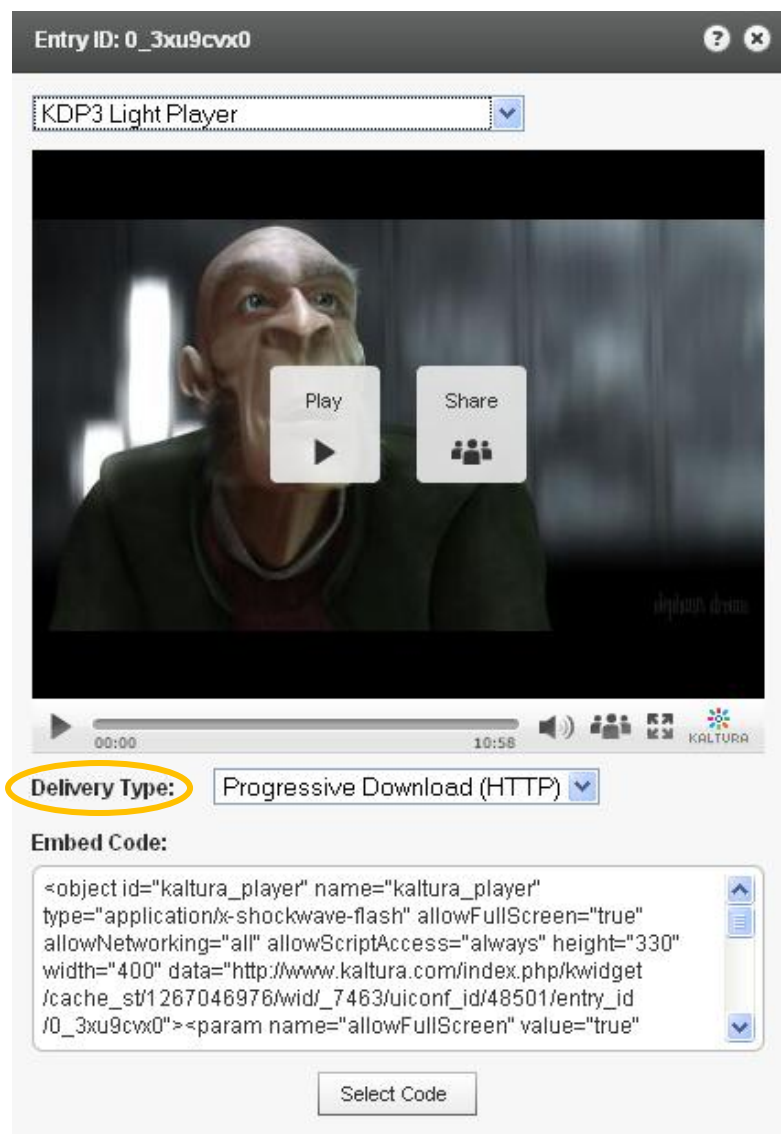

## <span id="page-25-0"></span>**RTMP Delivery with Adaptive Bitrate**

Adaptive bitrate is a technique of detecting a watcher's bandwidth and CPU capabilities in real time and then adjusting the quality of a video stream. The result is very little buffering, fast start time and a good experience for both high-end and low-end connections.

The RTMP protocol maintains a single persistent connection and allows real-time communication. Video and data are split into fragments, which then guarantees smooth delivery of video and audio streams.

To select this delivery setting go to Content > Manage > Preview and Embed and select Adaptive Streaming (RTMP) from the drop-down menu.

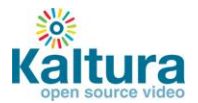

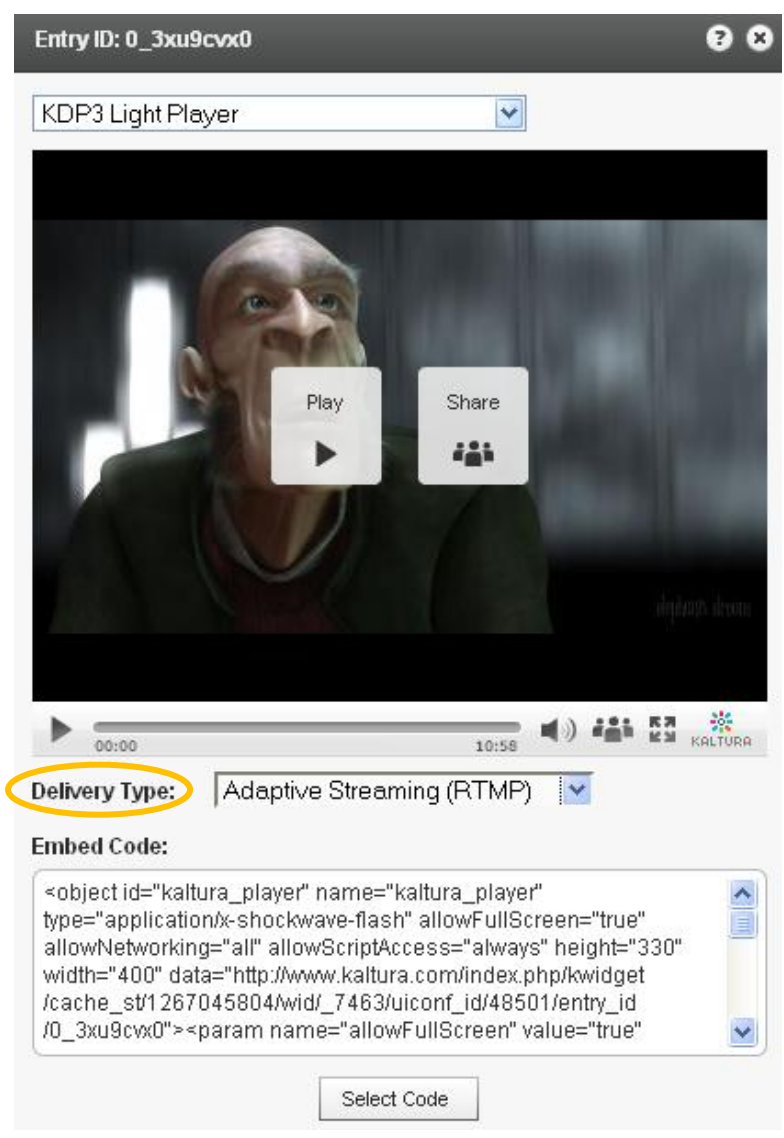

## <span id="page-26-0"></span>**Adding the Flavor Selector Module**

Any entry is available in various transcoding flavors. The flavor selector module allows the viewer to manually select the video flavor he wishes to watch, based on his preferences. Note: If you are broadcasting with Adaptive RTMP then the flavor selector will be set to "auto".

In order to add the flavor's selector module:

- 1. Go to Studio > Players List and create a new player or edit an existing one.
- 2. In the Features tab, go to the Features List > Controls and check Flavor Selector.
- 3. Preview your selection and click Save Changes to complete the process.

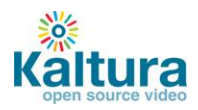

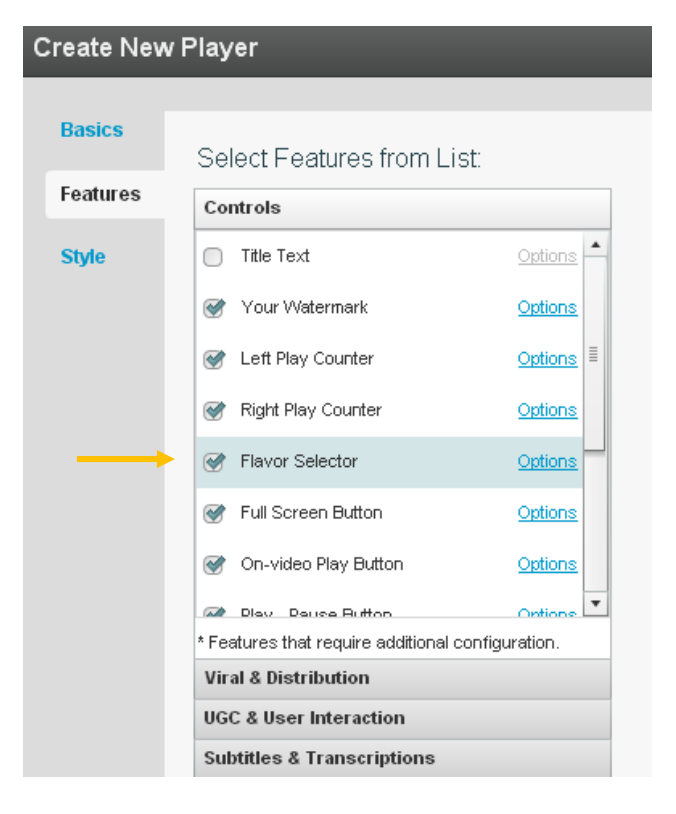

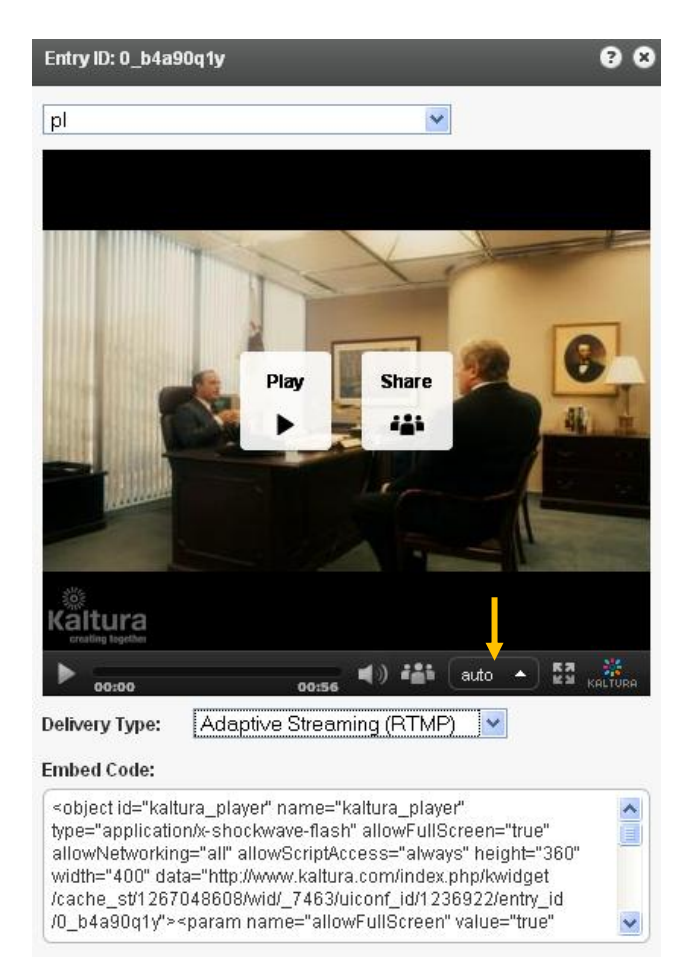

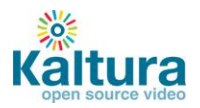

# <span id="page-28-0"></span>**Access Control Settings**

- **<u>[Access Control Settings](#page-28-0)</u>** 
	- o **Domain Restrictions – [Restricting content to specific domains](#page-28-1)**
	- o **Geo Restrictions - [Restricting content to specific Countries](#page-29-0)**
	- o **[Assigning an Access Control](#page-30-0) Profile to an Entry**
	- o **[Content Scheduling](#page-31-0)**

## **Access Control Settings**

An Access Control Profile defines authorized and restricted domains where your content can or cannot appear, countries from which it can or cannot be viewed, Kaltura Network preferences and security settings. In this area you can view existing profiles and create new ones.

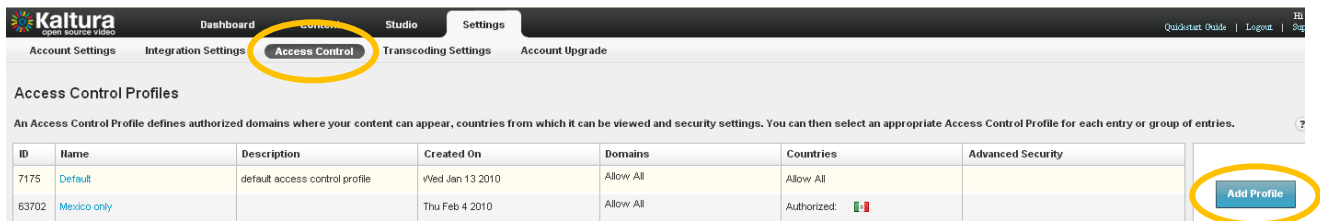

## <span id="page-28-1"></span>**Domain Restrictions – Restricting content to specific domains**

- 1. Go to the Settings tab > Access Control section and click Add Profile.
- 2. Enter an informative name for the new profile and give it a description.
- 3. Under Authorized Domains you can choose between allowing all domains, listing a group of approved sites or a list of domains to exclude.
- 4. To add or remove a domain click the '+ Add another domain' or '– Remove selected domains' links.
- 5. Continue to add other parameters or click Create New to save your new profile.

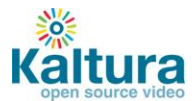

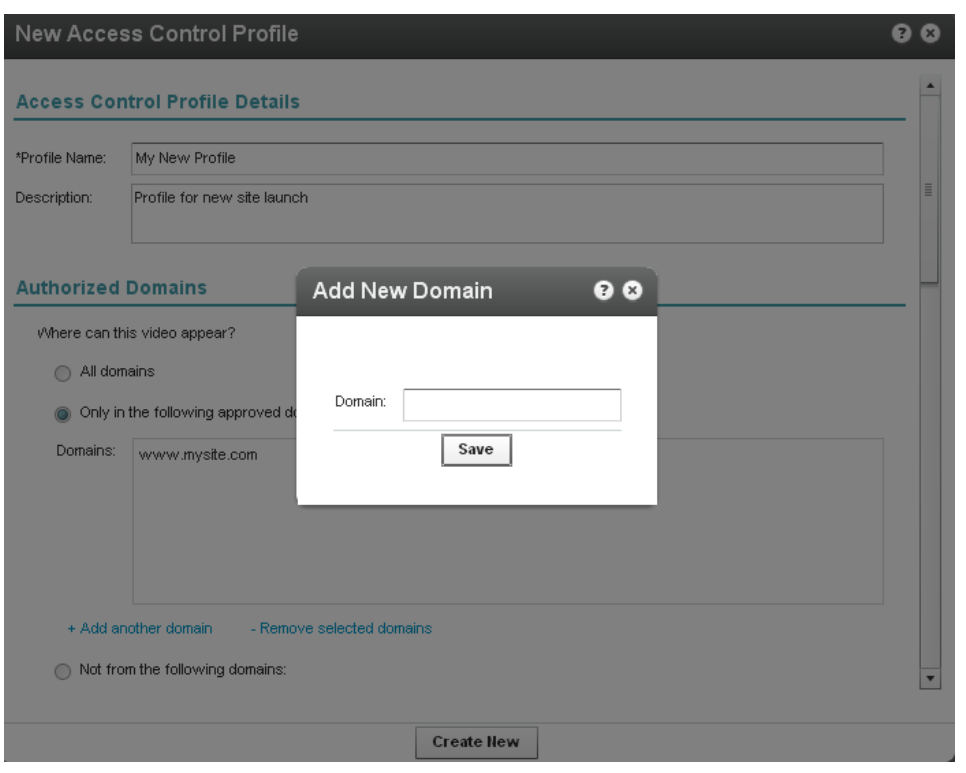

## <span id="page-29-0"></span>**Geo Restrictions - Restricting content to specific countries**

- 1. Go to the Settings tab > Access Control section and click Add Profile.
- 2. Enter an informative name for the new profile and give it a description.
- 3. Scroll down to the Authorized Countries section and choose to allow viewers from any country, select a group of approved countries or a group of excluded countries.
- 4. Use the '+Add / -Remove countries' link to add or remove countries.
- 5. Continue to add other parameters or click Create New to save your new profile.

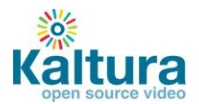

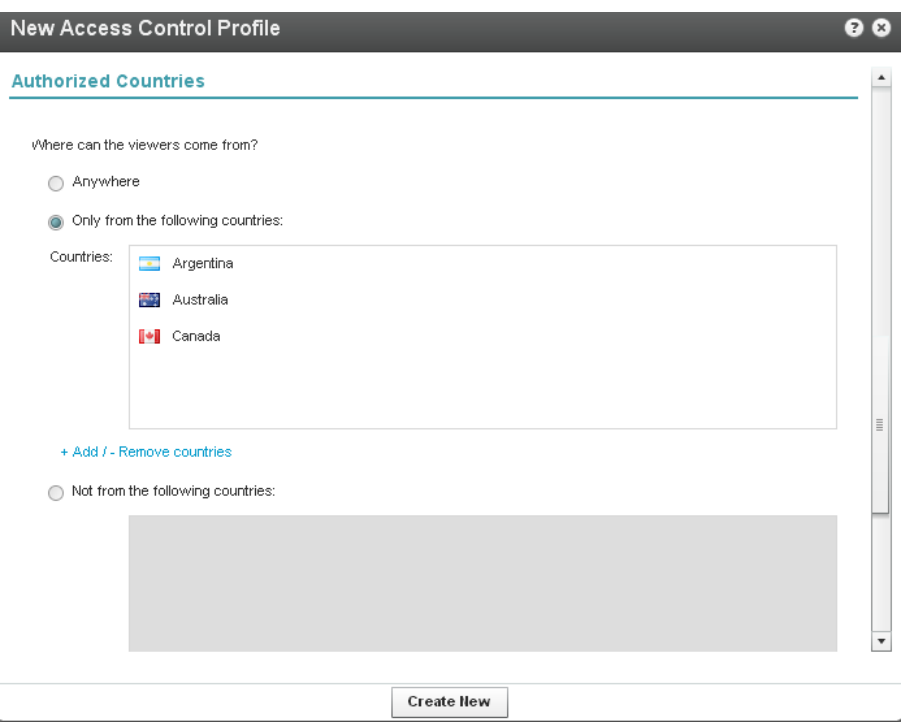

## <span id="page-30-0"></span>**Assigning an Access Control Profile to an entry**

1. Go to Content > Manage section and click on the Entry to which you want to assign an Access Control Profile.

- 2. Go to the Access Control tab and select an existing Profile from the drop-down menu.
- 3. Click Save Changes to complete the process

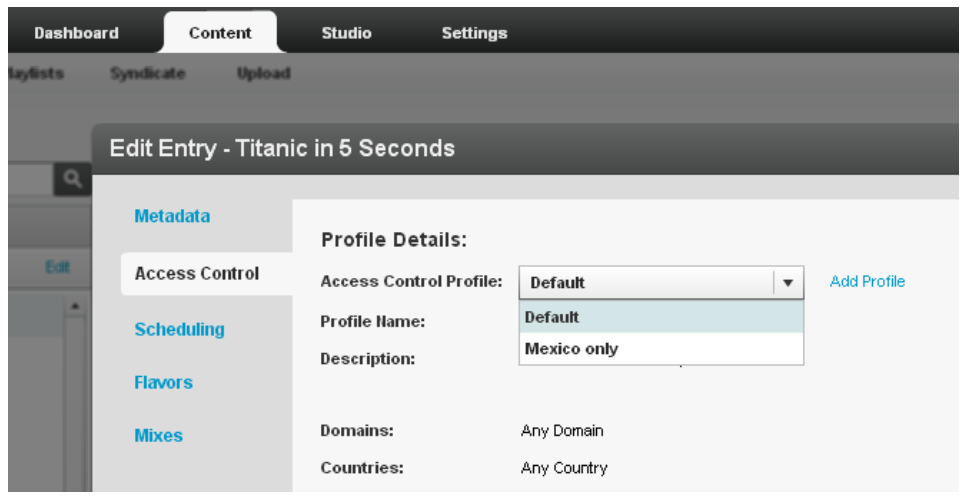

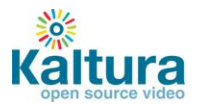

# <span id="page-31-0"></span>**Content Scheduling**

Content Scheduling determines when your entry will be displayed on your website.

- 1. Go to Content >Manage section and click on an Entry.
- 2. Go to the Scheduling tab and select and set your specific time range.
- 3. Click Save Changes to complete the process

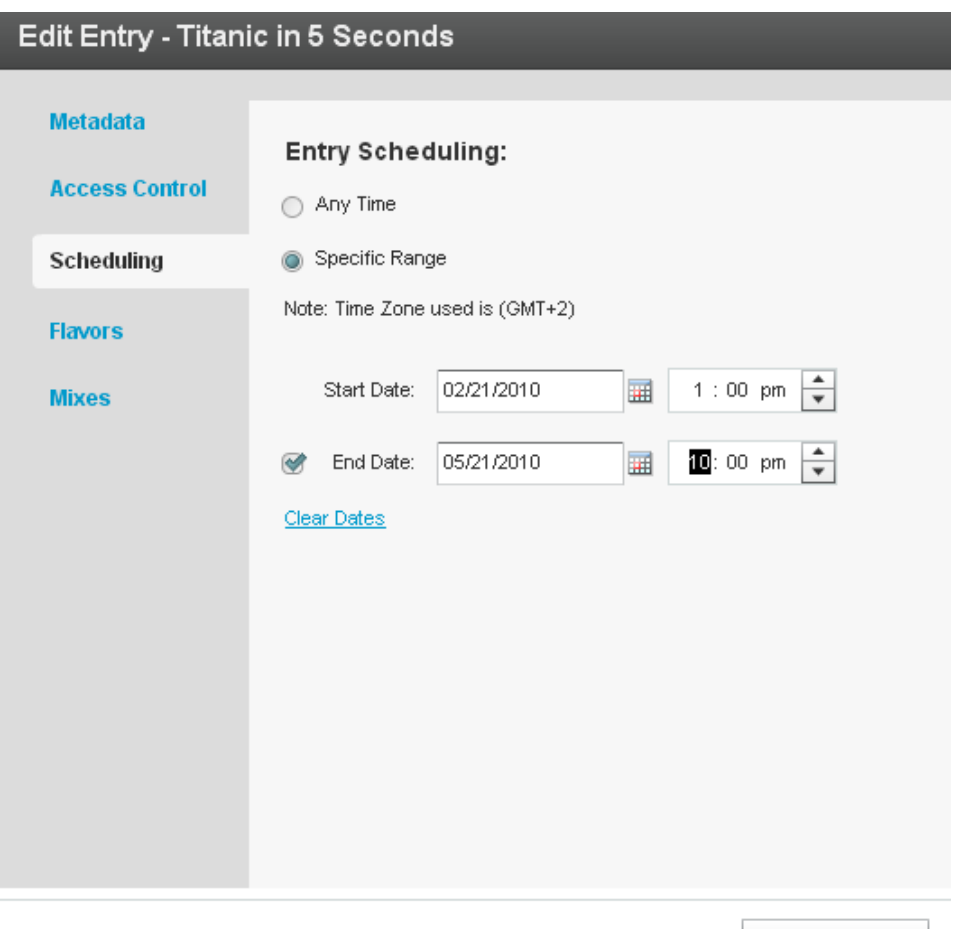

**Save Changes** 

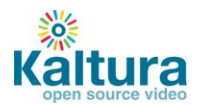

# **Advertising**

- <span id="page-32-0"></span> $4$  [Advertising](#page-32-0)
	- o **[Connecting with Ad Servers and networks via AdapTV](#page-32-1)**
	- o **[Connecting with Tremor](#page-34-0) Media**

#### **Advertising**

#### <span id="page-32-1"></span>**Connecting with Ad Servers and networks via adap.tv**

To add adap.tv's service to your Kaltura players start by signing up with adapt.tv [\(Contact us](http://corp.kaltura.com/about/contact) to learn more) you will then receive an adapt.tv Partner Key.

- 1. Go to the Studio tab and edit an existing player or create a new one.
- 2. In the Features tab, open the Advertising section from the features list.
- 3. Check the adapt.tv box and then click Options.

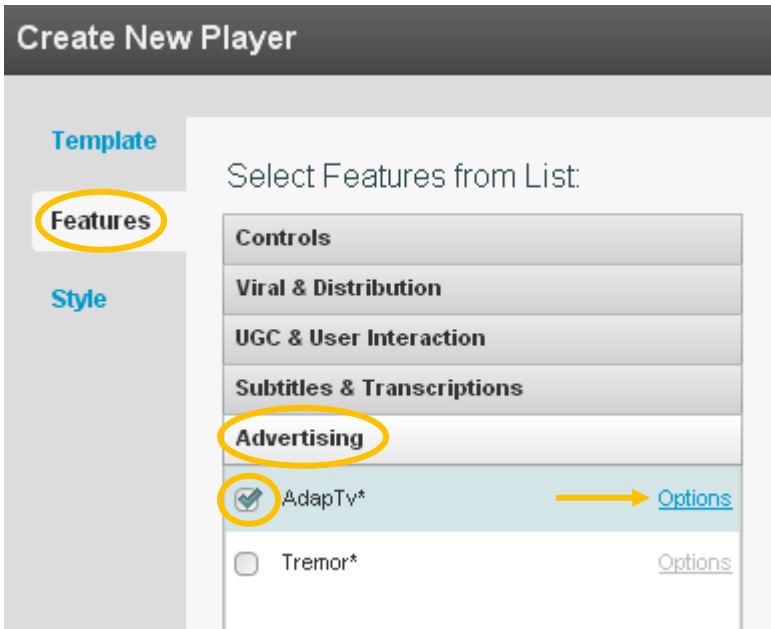

4. Enter your adapt.tv Partner Key and click Apply.

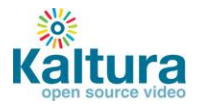

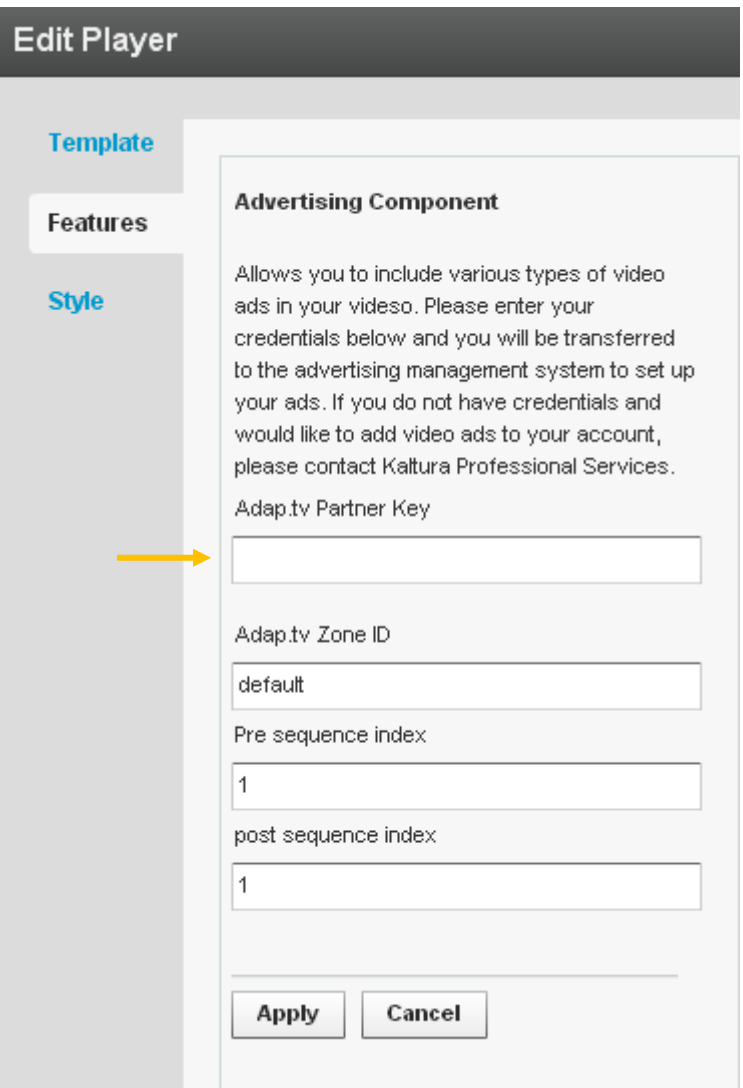

- 5. Target, manage and customize your ads via the [adap.tv console](http://publishers.adap.tv/osclient/)
- 6. Via adapt.tv you can also connect to additional ad servers & ad networks such as AdTech, Atlas, DART, OpenX, Advertising.com, ScanScout , SpotExchange, Google AFV, AdBrite, AdDynamic, AdEngage, AdFish, AdoTube and over 20 other networks and servers.

For example connecting to DART via adapt.tv would simply require pasting the Ad Tag URL the AdTech Server supplies.

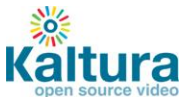

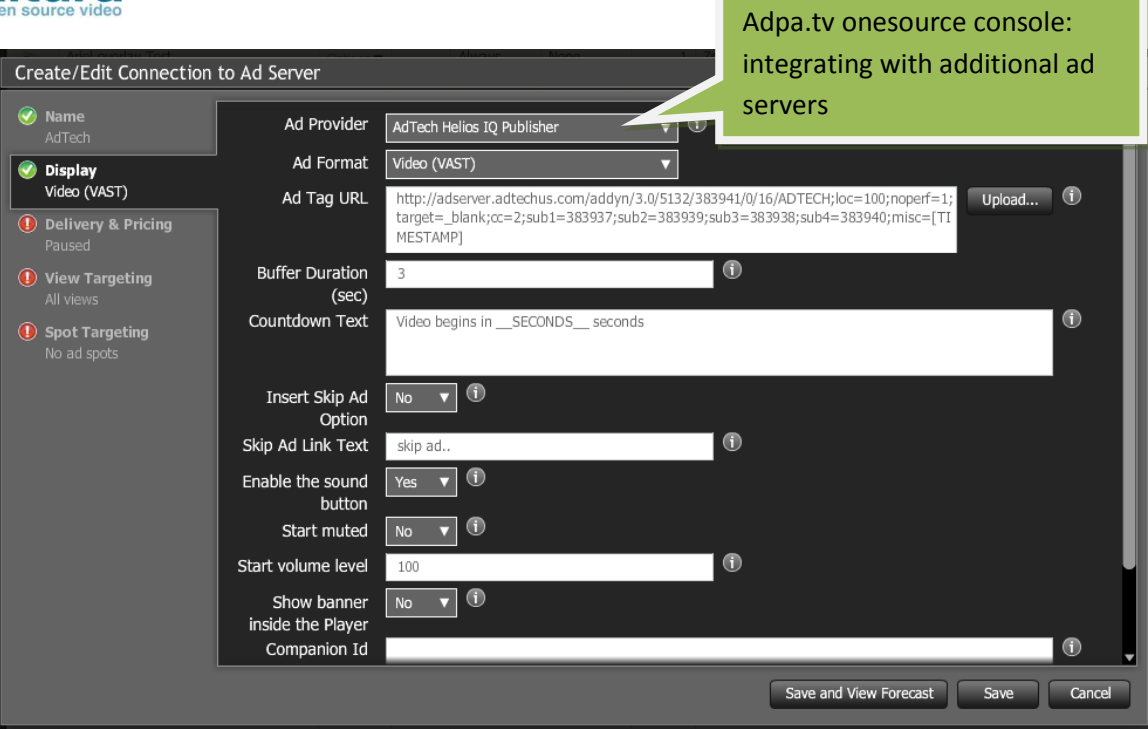

## <span id="page-34-0"></span>**Connecting with Tremor Media**

- 1. To add Tremor Media's service to your Kaltura players start by signing up with Tremor Media [\(Contact us](http://corp.kaltura.com/about/contact) to learn more) – you will then receive a Tremor Media Program ID.
- 2. Go to the Studio tab and edit an existing player or create a new one.
- 3. In the Features tab, open the Advertising section from the features list.

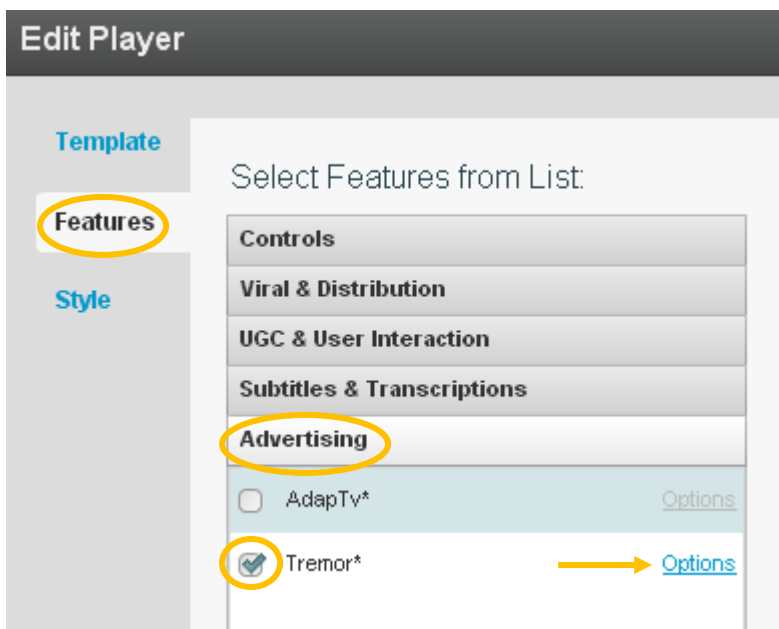

- 4. Check the Tremor box and then click Options.
- 5. Type your key in the "Acudeo program id" field and click Apply

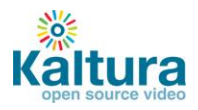

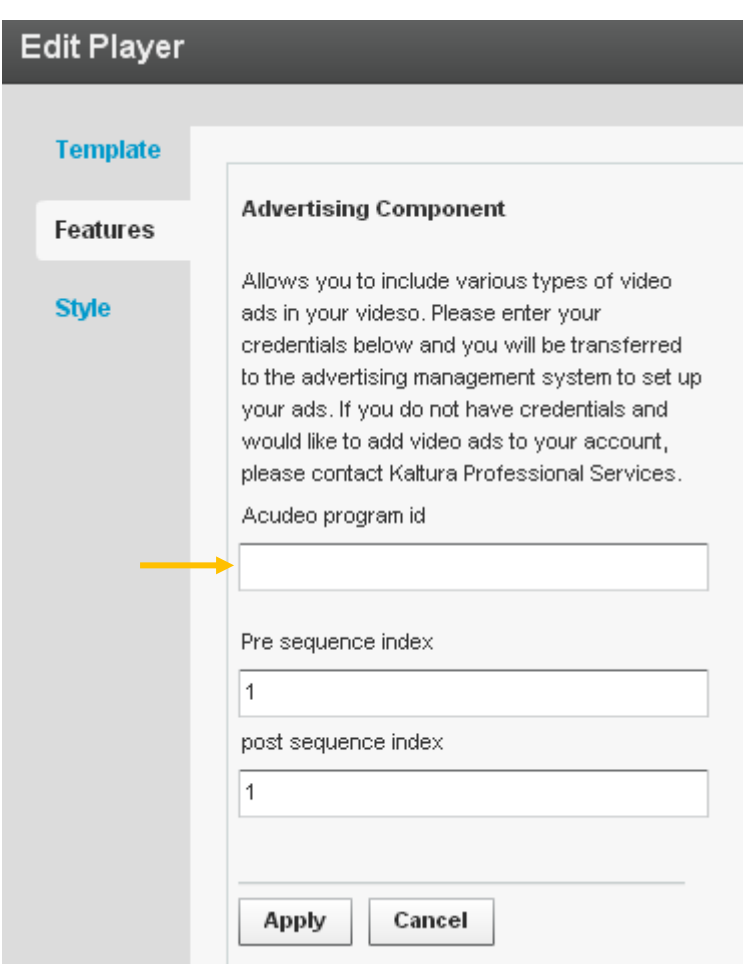

Target, manage and customize your ads via the [Tremor Media console](https://acudeo.tremormedia.com/) (Acudeo).

Via Tremor Media's Acudeo console you can specify ad sources for each ad slot within your content.

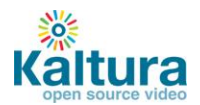

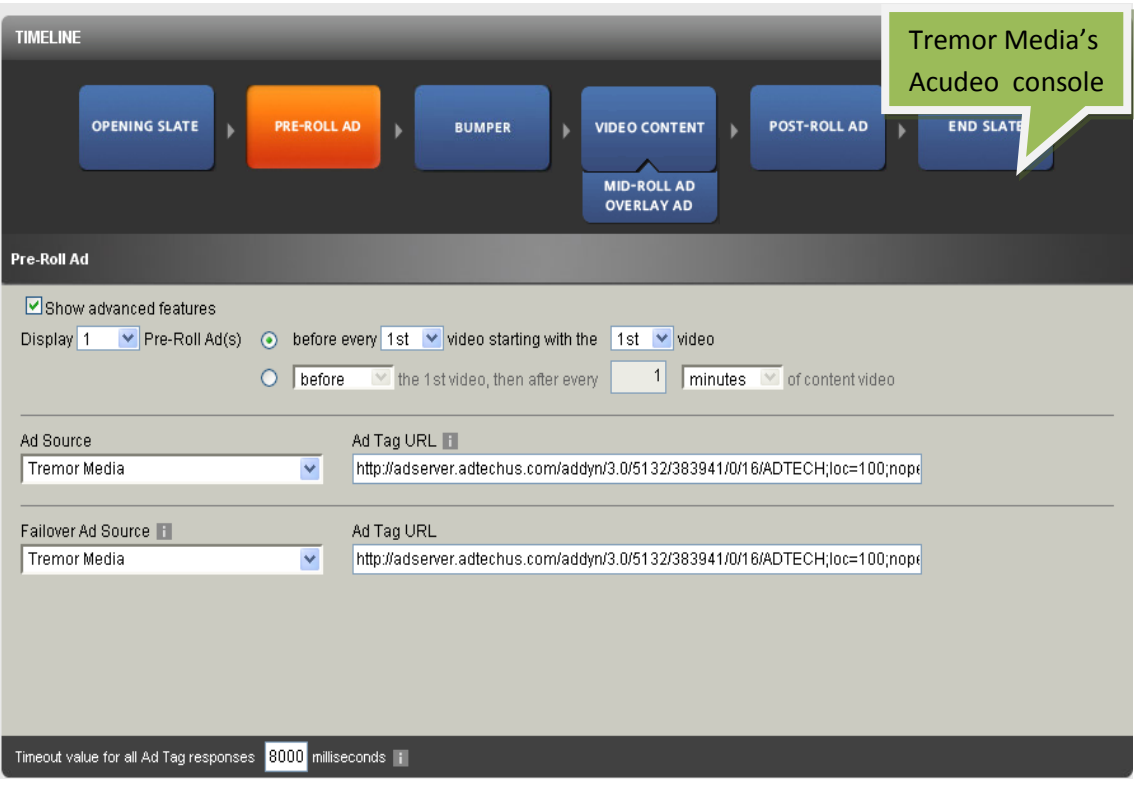

# <span id="page-36-0"></span>**Player Design**

- **[Designing and Configuring a New Player](#page-36-1) or Playlist**
	- o [Configuring the player settings](#page-37-0)
	- o [Configuring the player features](#page-37-1)
		- [Additional feature configuration options for playlists](#page-40-0)
	- o [Configuring the player style](#page-41-0)
	- o [Creating a Multiple Playlist](#page-41-1)

## <span id="page-36-1"></span>**Designing and Configuring a New Player or Playlist**

The Studio section of the KMC enables you to create new configurations and design for players and playlists. Add, remove and adjust multiple buttons and features, and create a look to match your site.

Start by logging-in to the KMC and going to the Studio tab. Select the type of player you would like to create: player, player with playlist (horizontal/vertical) or player with multiple playlists.

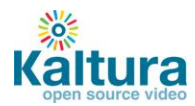

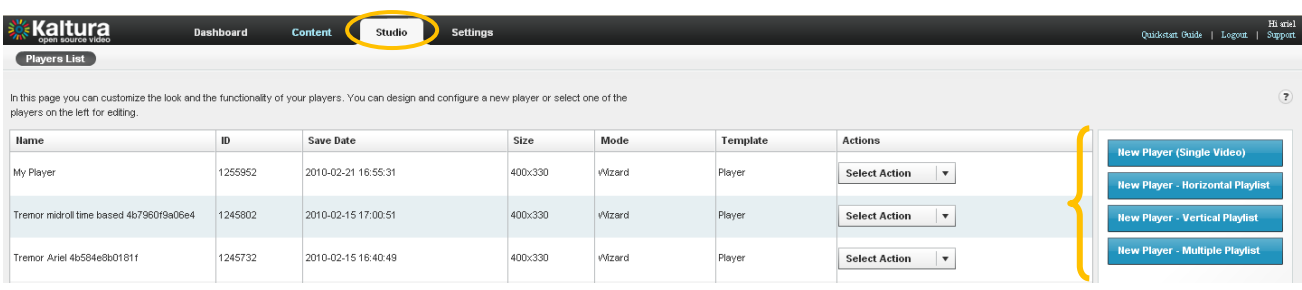

## <span id="page-37-0"></span>**Configuring the Template Settings**

1. Begin by selecting a name for your player (required). We suggest choosing an informative name – it will help you when you're ready to embed players into your site.

2. Set the Video Ratio – select normal/wide and opt to either keep or stretch your media to fit the player when the media and player aspect ratios are different.

3. Select auto-play features

4. If you're creating a Player & Playlist you'll also see the Playlist Controls – check "Automatically continue" to play the playlist media consecutively. For playlists with images, set the duration for images to be displayed during the continuous play of the playlist.

<span id="page-37-1"></span>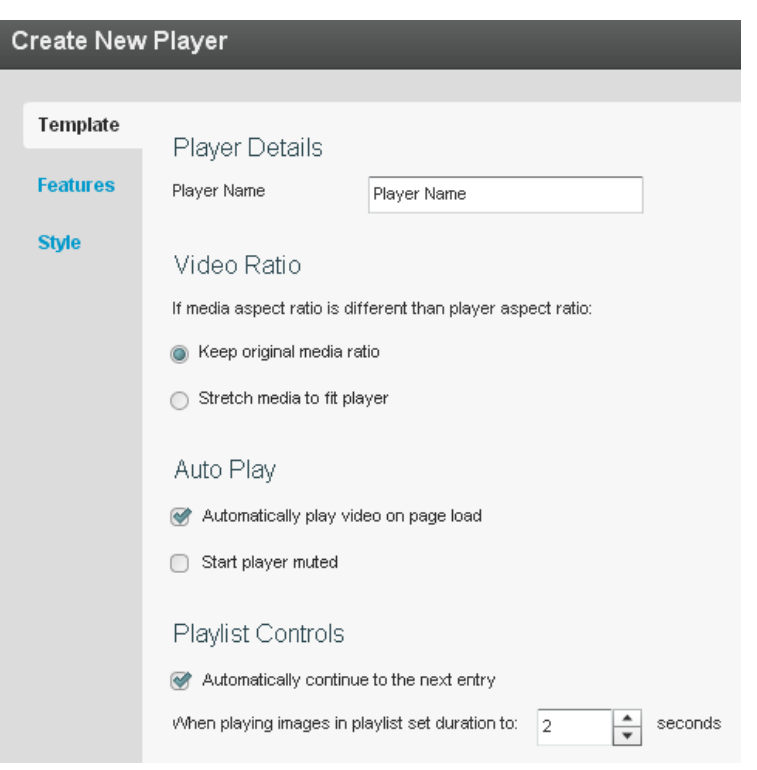

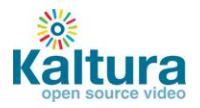

## **Configuring the Player Features**

In the Features Tab you can select the features (buttons, layers and modules) to be included in your player. Any changes you make will appear in the preview area (click Preview button to see changes you've made).

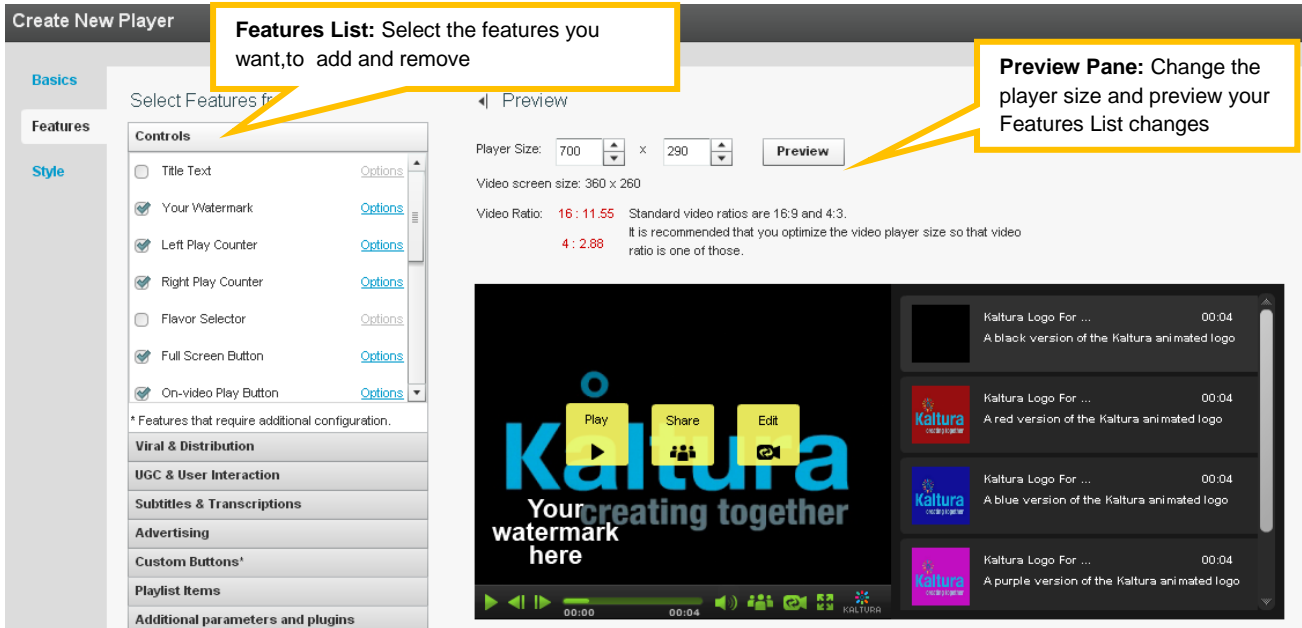

The features list is made up of different sections, controlling the various features of the player.

Player (A) below displays the default settings. The following instructions will show you how to create a more customized player, for example, Player (B).

**Note that Player (B) presents only one of many set-up scenarios.** There are many configuration options within this section. Click the Help button on the top right of any page to learn more.

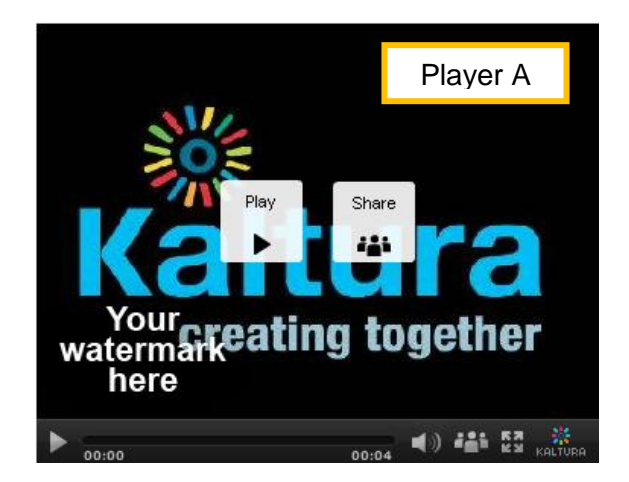

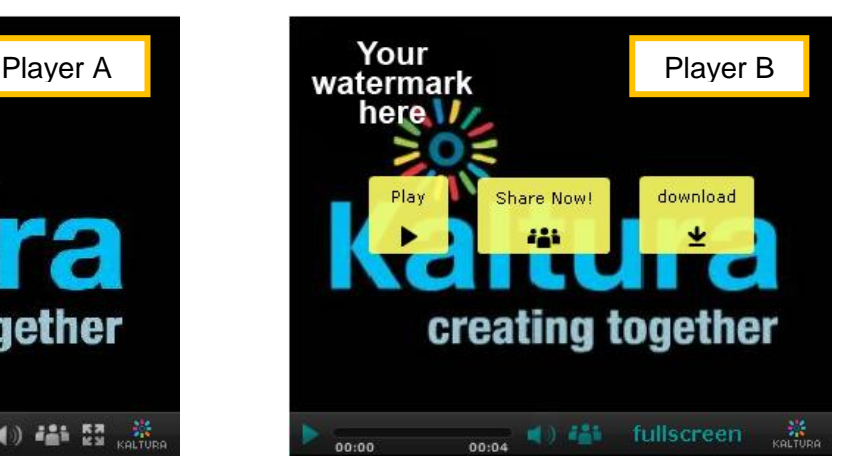

1. Change the location of the watermark logo

Go to Controls  $\rightarrow$  Watermark  $\rightarrow$  click Options

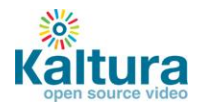

In the Watermark Location drop-down menu select Top Left, click Preview and then Apply to confirm your choice

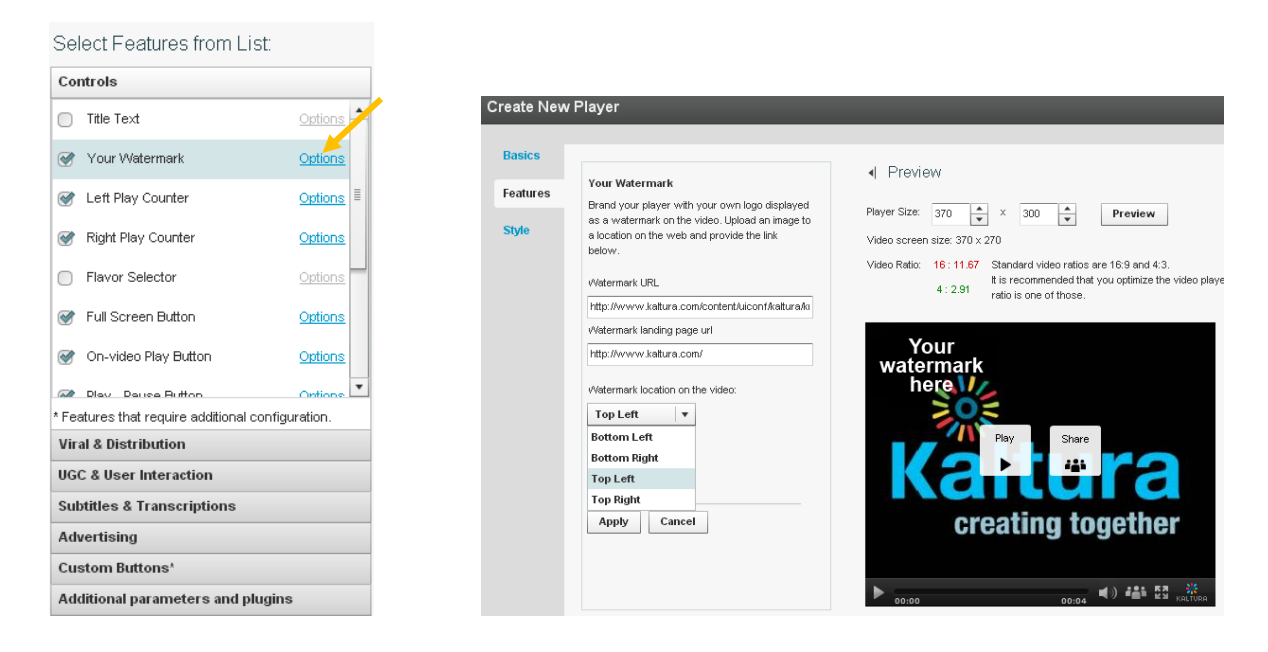

2. Change the label of the Share button

Go to Viral & Distribution  $\rightarrow$  Share Button  $\rightarrow$  Options Locate the Label field and change the default text to "Share now!", then click Apply

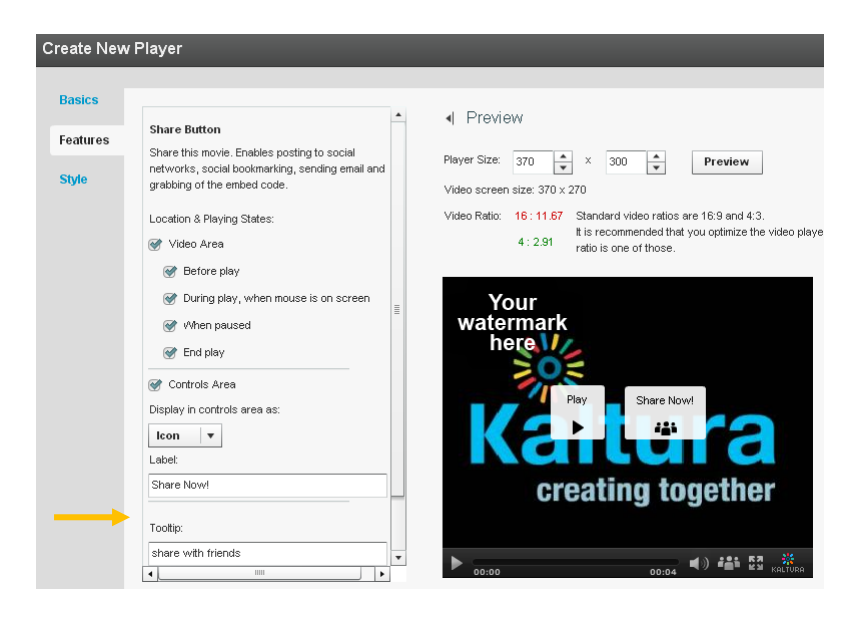

3. Add Download button to the video area only Go to Viral and Distribution  $\rightarrow$  check the Download feature  $\rightarrow$  click Options Remove the check mark from the Controls Area option

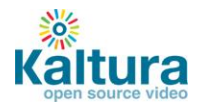

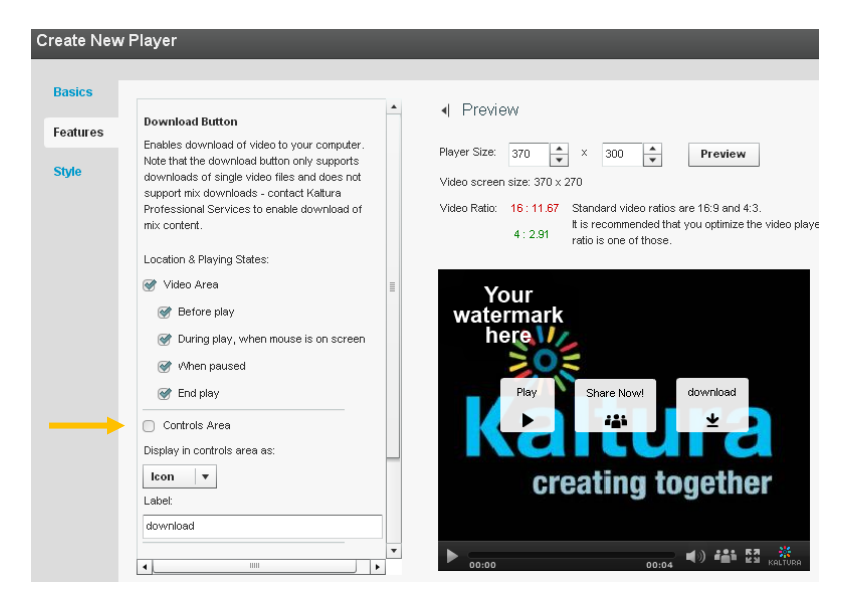

4. Change existing Fullscreen button on the control area to text button

Go to Controls  $\rightarrow$  Fullscreen  $\rightarrow$  Options In the Display in Controls Area drop-down select Label If desired, change the label text in the Button Label field

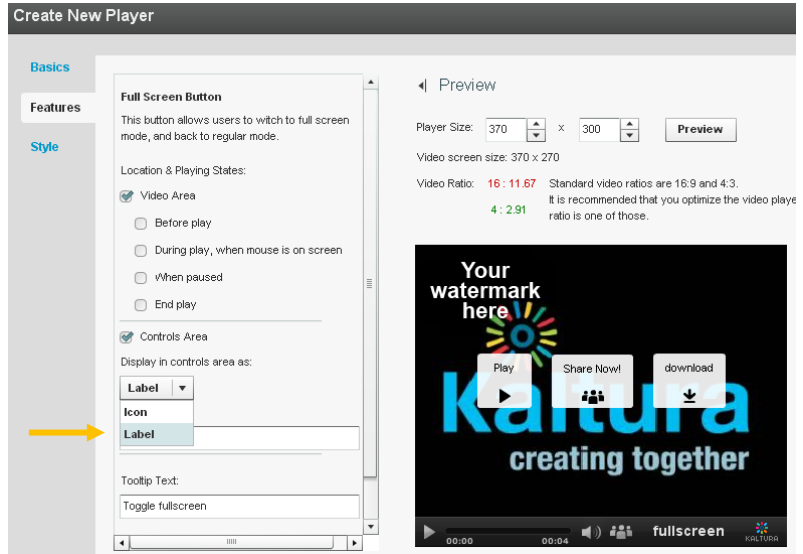

<span id="page-40-0"></span>**Additional feature configuration options for playlists** 

When creating a playlist (either with one or multiple tabs) you will see additional configuration options under the Playlist Items section. This will allow you to display various types of information for each of the playlist items, such as number of plays, tags, rank etc.

 $\rightarrow$ Play around some more to get a feel for the Features section and then continue to customize the player's design in the Style section.

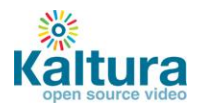

## <span id="page-41-0"></span>**Configuring the Player Style**

In the Style Tab you can select the theme, colors and fonts for your player.

- 1. Select either a dark or light player skin.
- 2. Choose the colors of the icons/labels and online video buttons by clicking the small colored squares. This will open a color picker where you can select a color or enter a color value.

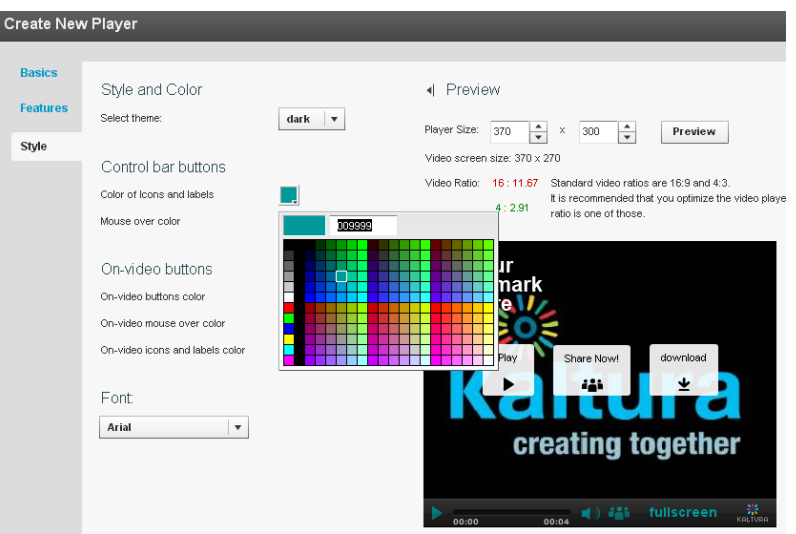

- 3. Change the font.
- 4. Once you are finished defining your player template, features and style, click Save Changes to complete your player configuration and design.
- 5. Your new player will now appear in the player list

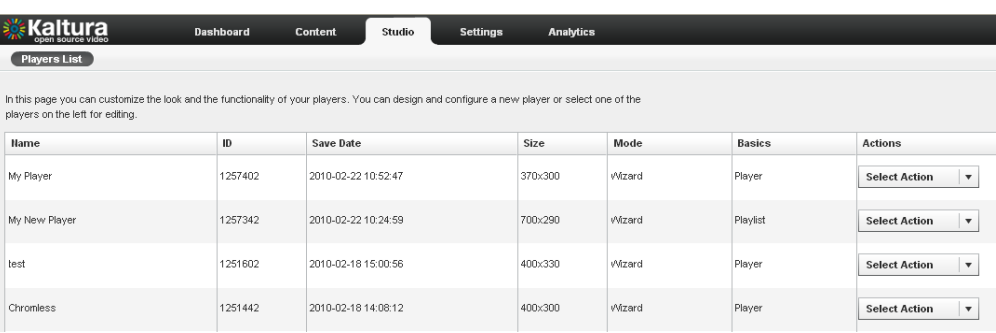

#### <span id="page-41-1"></span>**Creating a Multiple Playlist**

A Multiple Playlist is a playlist with a multiple tabs, each containing a different playlist. Creating a Multiple Playlist:

1. If you haven't already, create the playlists that you wish to use (learn how t[o create a playlist\)](#page-5-0)

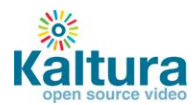

2. In the Studio Tab, select New Player – Multiple Playlist

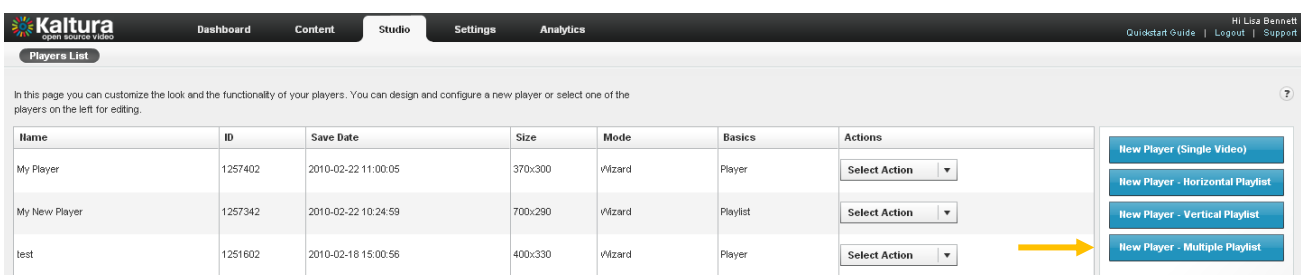

- 3. Design and configure your playlist a[s described above.](#page-36-1)
- 4. Continue to the Content tab and add pre-existing playlists to your new Multiple Playlist by selecting them and clicking the arrows.
- 5. Save Changes to complete the process.

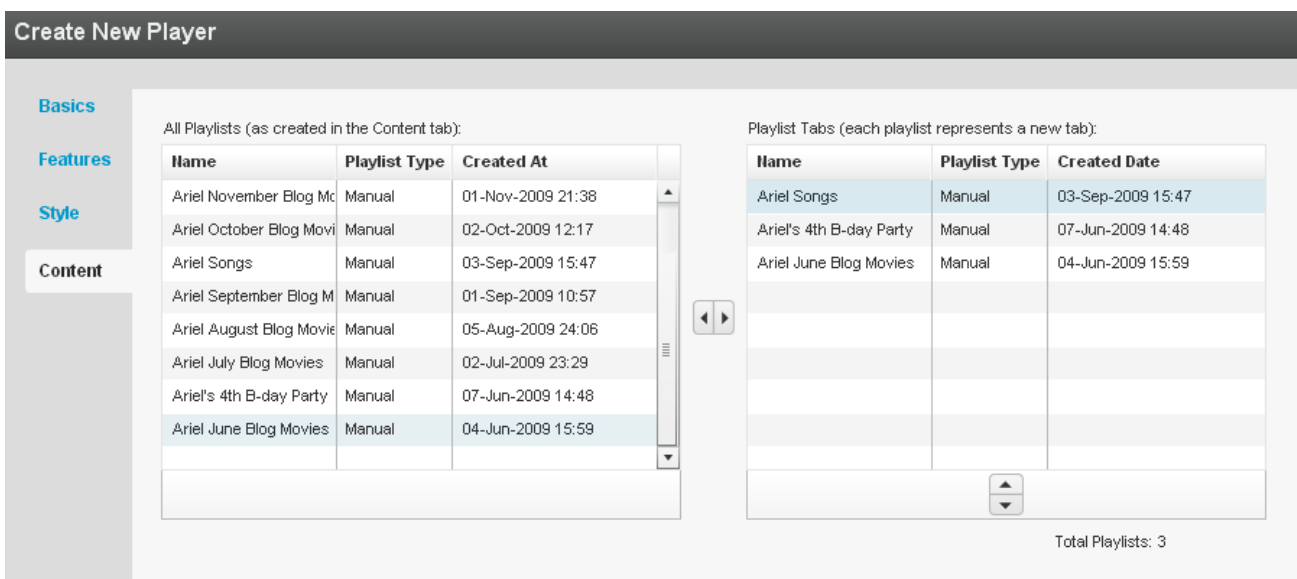

6. The new player will appear in the Players List.